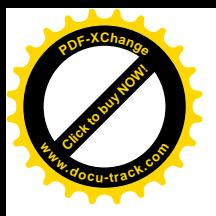

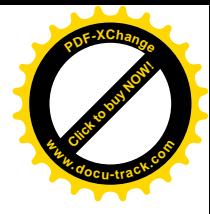

### **Міністерство освіти і науки України** ДЕРЖАВНИЙ ВИЩИЙ НАВЧАЛЬНИЙ ЗАКЛАД **<u>«НАЦІОНАЛЬНИЙ ГІРНИЧИЙ УНІВЕРСИТЕТ»</u>**

# **ФАКУЛЬТЕТ ІНФОРМАЦІЙНИХ ТЕХНОЛОГІЙ**

Кафедра програмного забезпечення комп'ютерних систем

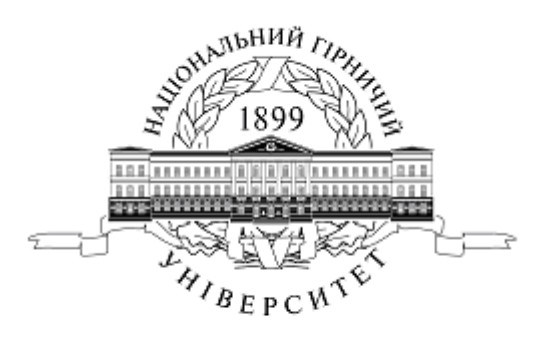

# МЕТОДИЧНІ РЕКОМЕНДАЦІЇ

# до виконання лабораторних робіт з дисципліни **©Ɉɫɧɨɜɢɩɪɨɝɪɚɦɧɨʀɿɧɠɟɧɟɪɿʀ»**

**ДЛЯ СТУДЕНТІВ НАПРЯМУ 6.050103 «Програмна інженерія»** 

> Дніпропетровськ **ȾȼɇɁ «ɇȽɍ»**

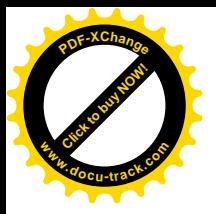

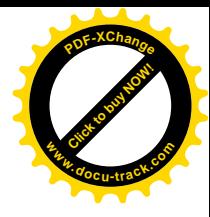

### **Міністерство освіти і науки України** ДЕРЖАВНИЙ ВИЩИЙ НАВЧАЛЬНИЙ ЗАКЛАД **<u>«НАЦІОНАЛЬНИЙ ГІРНИЧИЙ УНІВЕРСИТЕТ»</u>**

# **ФАКУЛЬТЕТ ІНФОРМАЦІЙНИХ ТЕХНОЛОГІЙ**

Кафедра програмного забезпечення комп'ютерних систем

# МЕТОДИЧНІ РЕКОМЕНДАЦІЇ

# до виконання лабораторних робіт з дисципліни **©Ɉɫɧɨɜɢɩɪɨɝɪɚɦɧɨʀɿɧɠɟɧɟɪɿʀ»**

**ДЛЯ СТУДЕНТІВ НАПРЯМУ**  $6.050103$  «Програмна інженерія»

> Дніпропетровськ **ȾȼɇɁ «ɇȽɍ» 2013**

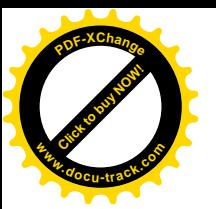

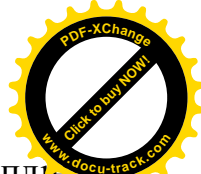

Методичні рекомендації до виконання лабораторних робіт з дисципл

«Основи програмної інженерії» для студентів напряму 6.050103 «Програмна інженерія» /М.О. Алексеєв, Г.М. Коротенко, Л.М. Коротенко, О.С. Шевцова – Д.: Державний ВНЗ «Національний гірничий університет», 2013.– 50 с.

Упорядники:

М.О. Алексєев, проф., д-р. техн. наук (лабораторні роботи № 7,8);  $\Gamma$ .М. Коротенко, проф., д-р. техн. наук (лабораторні роботи № 1-3); Л.М. Коротенко, доцент, канд. техн. наук (лабораторні роботи № 4-6); О.С. Шевцова, асистент (додаток 1).

Затверджено методичною комісією з напряму 050103 Програмна інженерія  $(n_{\text{POTOKO}} - N_{\text{25}})$  від 28.02.2013 р.) за поданням кафедри програмного забезпечення комп'ютерних систем (протокол № 8 від 21.02.2013 р.).

Подано методичні вказівки та індивідуальні завдання до лабораторних робіт з основ програмної для студентів напряму 6.050103 «Програмна iнженерiя»

Відповідальний за випуск завідувач кафедри програмного забезпечення комп'ютерних систем, д-р. техн. наук, проф. М.О. Алексеев.

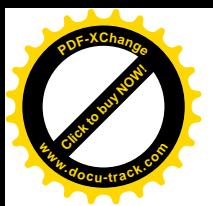

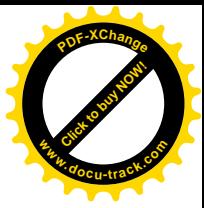

# **Зміст**

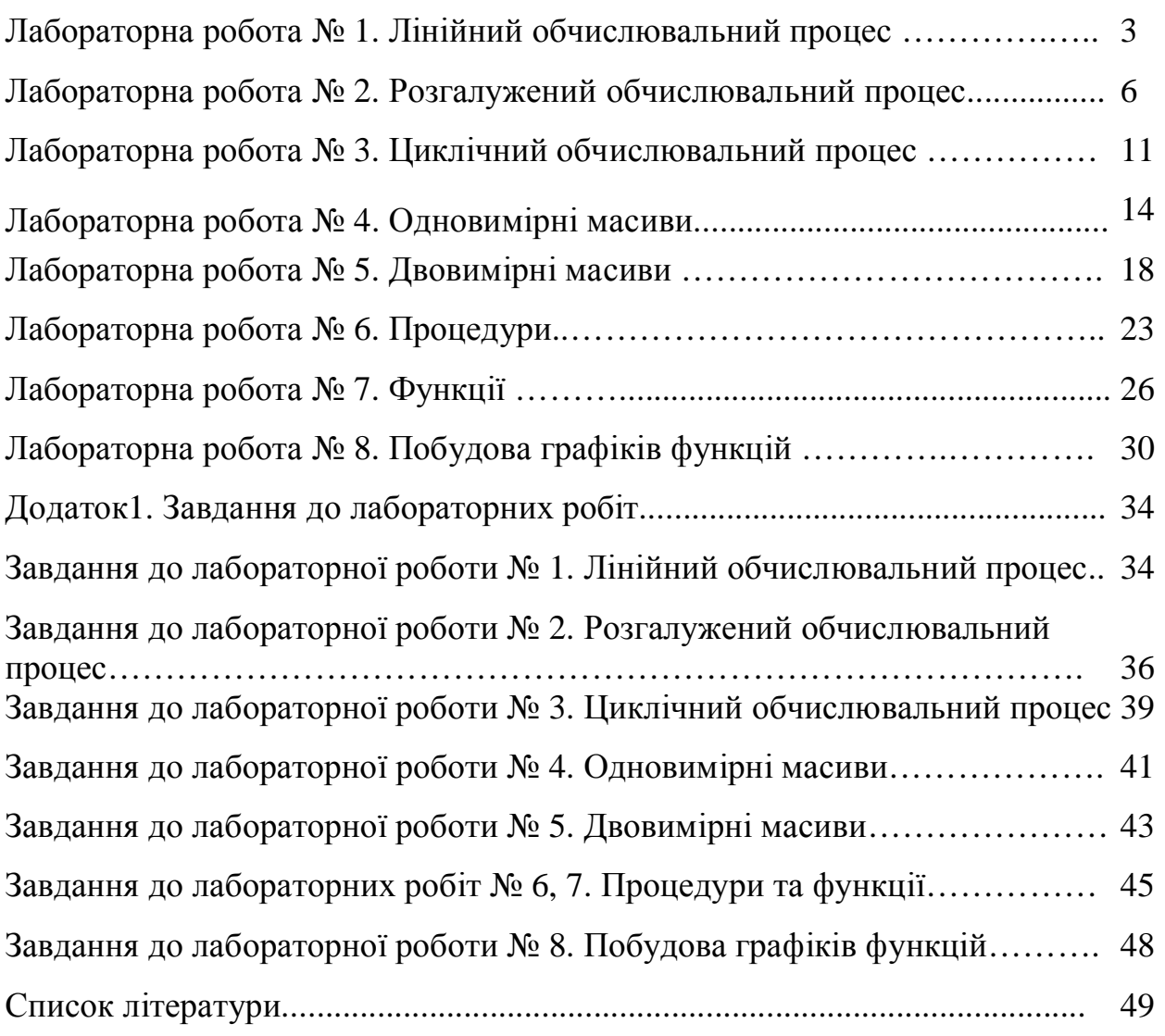

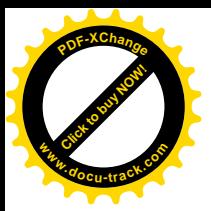

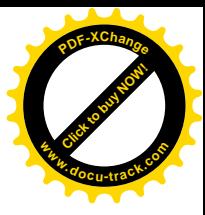

# **ЛАБОРАТОРНА РОБОТА №1** Тема: Лінійний обчислювальний процес

### **1. Мета роботи**

Дослідити роботу оператора присвоювання мови програмування Object Pascal, засвоїти методику складання, налагодження та розрахунку програм лінійних обчислювальних процесів на персональній електроннообчислювальної машині (ПЕОМ).

#### $2.$  Постановка завдання

Скласти псевдокод та програму мовою Object Pascal відповідно до заданого варіанта. Налагодити та розв'язати задачу на ПЕОМ.

#### 3. Теоретичні відомості

Вираз – це послідовність, що складається з констант, імен, операцій, стандартних функцій. Значення виразу обчислюється послідовно зліва направо і з урахуванням пріоритетів операцій (табл. 1). Основні стандартні математичні функції мови Object Pascal наведені у табл.2.

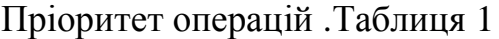

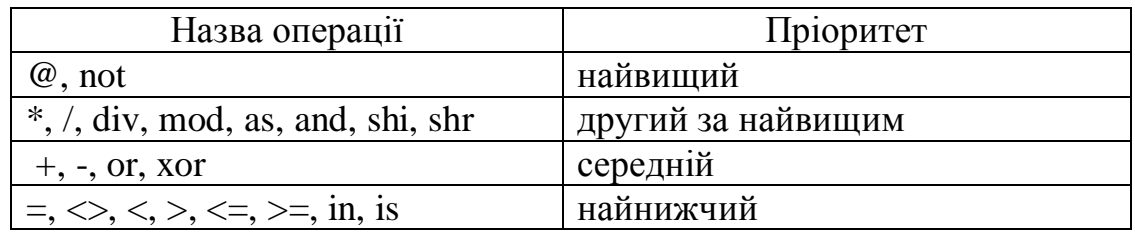

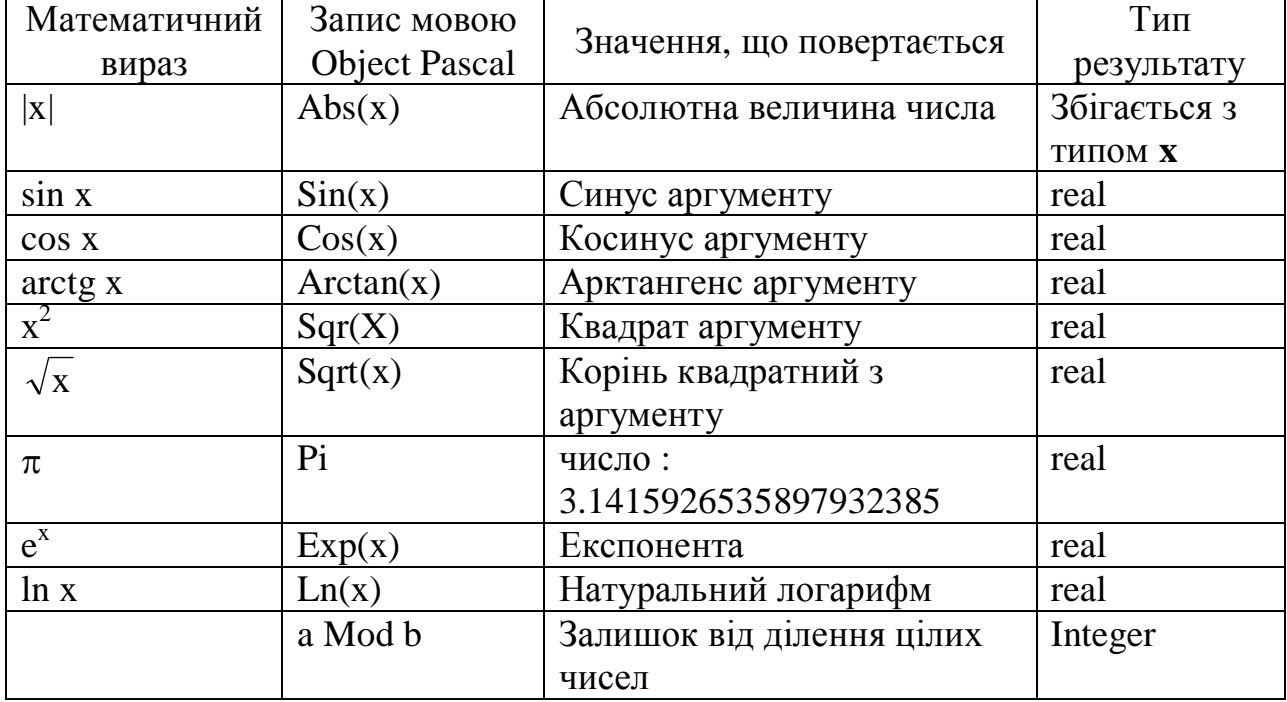

Стандартні математичні функції. Таблиця 2

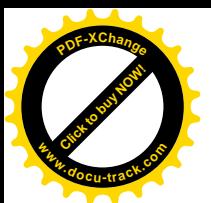

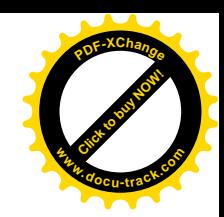

Стандартні математичні функції. Таблиця 2 (продовження)

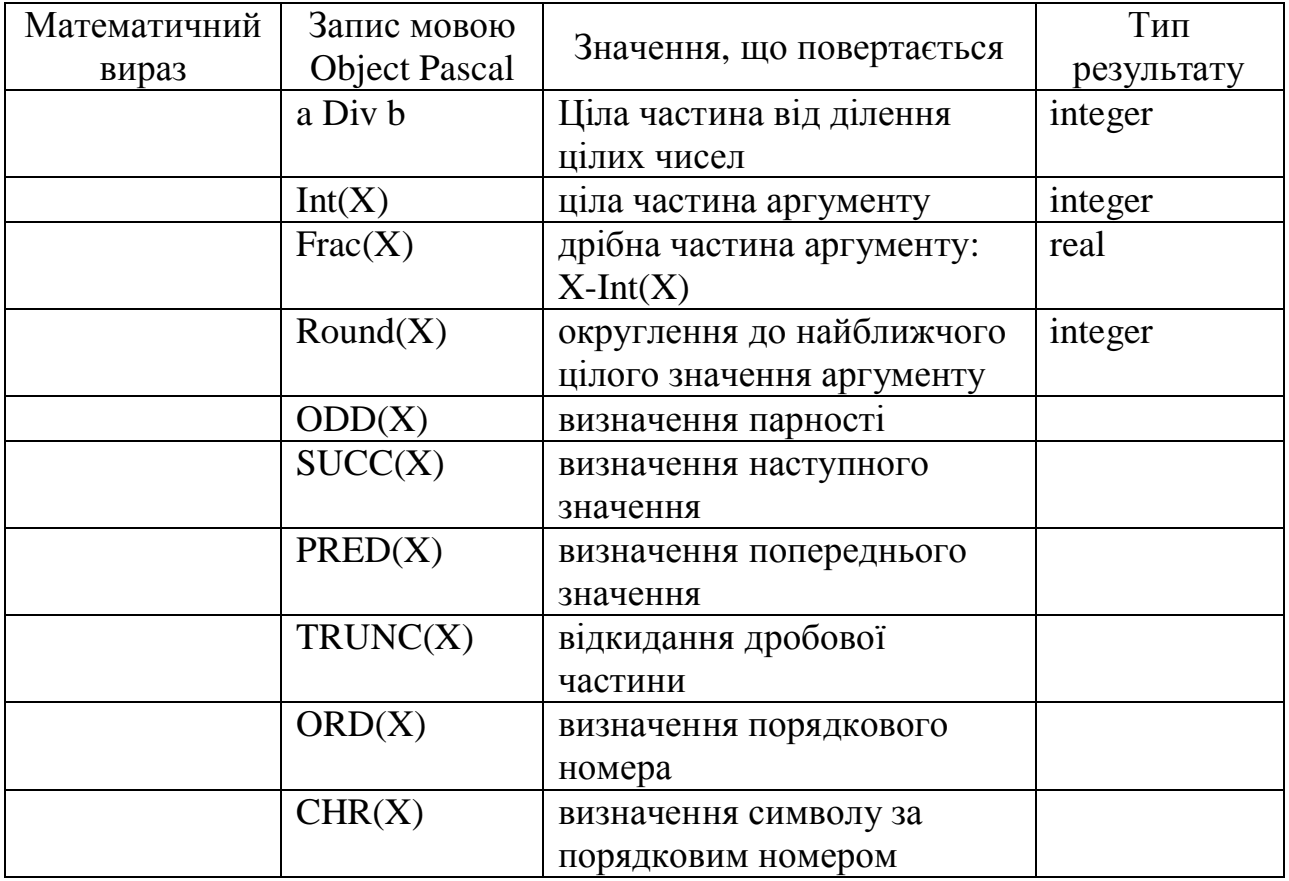

Математичні функції, що використовуються модулем Math, наведено у табл.3.

Математичні функції, що використовуються модулем Math. Таблиця 3

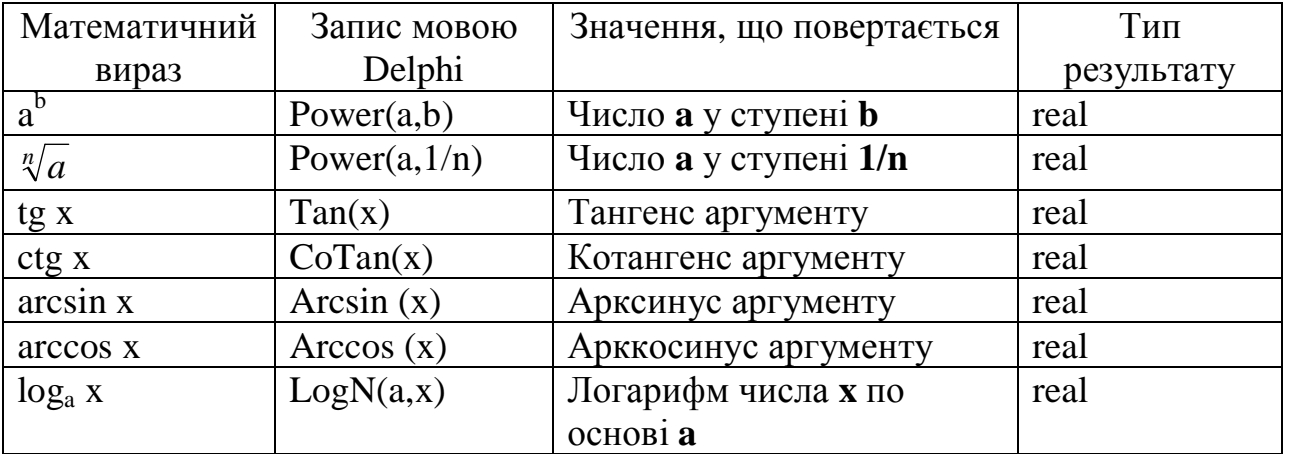

### **4.** Програма роботи

- 4.1. Записати запропанований викладачем варіант завдання з Додатка 1.
- 4.2. Ознайомитись з рекомендованою літературою та конспектом лекцій.
- 4.3. Програмування задачі:
	- скласти псевдокод алгоритму;
	- скласти програму розв'язання задачі мовою Object Pascal.
- 4.4. Розв'язання залачі на ПЕОМ.

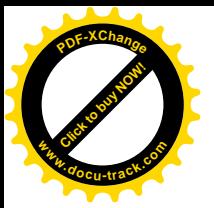

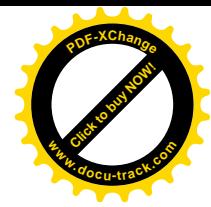

На ПЕОМ набрати, відлагодити та розв'язати складену програму.

### 4.5. Оформлення звіту.

Звіт повинен містити:

- номер лабораторної роботи та її назву;
- умову задачі та дані свого варіанта;
- псевдокод програми;
- лістинг (або рукопис) програми з коментарями до кожної використаної змінної та скриншоти форми проекту;
- результати розрахунку задачі;
- висновки.

### Приклад.

Обчислити значення змінних а і b при заданих значеннях  $x = 3,981$ ,  $y = -1,625, z = 2.$ 

$$
a = 2^{-x} \sqrt{x + \sqrt[4]{|y|}}
$$

$$
b = \frac{\cos^3 x}{2 + \sin x} + e^{z+1}
$$

.

### **Розв'язання:**

1. Створимо нову папку.

2. Запустимо Delphi.

3. Зі сторінки Standard Палітри Компонентів на Form1 розташуємо три компоненти Edit, чотири компоненти Label i компоненти Button i Memo  $(pnc. 1)$ .

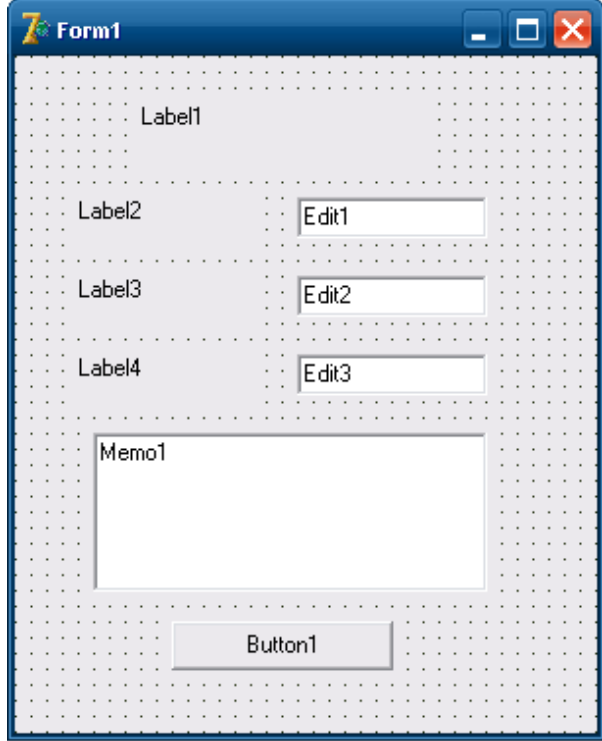

Рис. 1. Готова форма

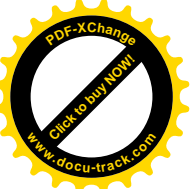

4. Для мітки Label1 установимо властивість Caption рівним 'Лінійн обчислювальний процес', а для Label2, Label3 і Label4: 'X=', 'Y=' і 'Z=' відповідно. **<sup>w</sup>ww.docu-track.co<sup>m</sup>**

[Click to buy NOW!](http://www.docu-track.com/buy/)

**<sup>P</sup>DF-XChang<sup>e</sup>**

5. Для компонентів Edit1, Edit2 і Edit3 установимо значення властивості Text рівним порожньому рядку.

6. Для компонента Memo1 виберемо властивість Lines і клацнемо по кнопці з трьома крапками. У вікні, що з'явилося, String list editor видалимо рядок 'Memo1'.

7. Для кнопки Button1 установимо властивість Caption рівним I 'Розв'язання'.

```
8. Створимо оброблювач події OnClick для кнопки Button1:
procedure TForm1.Button1Click(Sender: TObject);
var
   x, y, z, a, b: real;
begin
  x := StrToFloat(Edit1.Text);
  y := StrToFloat(Edit2.Text);
    z := StrToFloat(Edit3.Text);
   a := power(2,-x)*sqrt(x+power(abs(y),1/4));b := power(cos(x), 3)/(2+sin(x))+exp(z+1); Memo1.Clear;
  Memol.Lines.Add('Pesyльтат:');
  Memol.Lines.Add('a = '+FloatToStr(a));
  Memol.Lines.Add('b = '+FloatToStr(b));
end;
```
9. Збережемо проект за допомогою команди File Save All *i* запустимо його на виконання, використовуючи функціональну клавішу F9.

Примітка: При виконанні цього прикладу необхідно використовувати функції модуля Math. Тому у тексті програми після службового слова Uses слід додати ім'я модуля, тобто: Uses  $[\ldots]$ , Math; де  $[\ldots]$  – список імен модулів, що необхідні при роботі даної програми (додаються автоматично).

### **ɅȺȻɈɊȺɌɈɊɇȺɊɈȻɈɌȺʋ2**

Тема: Розгалужений обчислювальний процес

#### **1. Мета роботи**

Дослідити роботу оператора умови мови програмування Object Pascal, засвоїти методику складання, налагодження та розрахунку програм розгалужених обчислювальних процесів на ПЕОМ.

#### **2. Постановка завлання**

Скласти псевдокод та програму мовою Object Pascal відповідно до заданого варіанта. Налагодити та розв'язати задачу на ПЕОМ.

#### 3. Теоретичні відомості

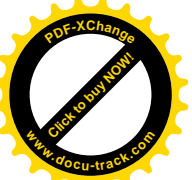

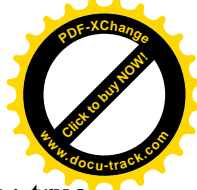

Логічним називається вираз, який може приймати одне з двох значень: true чи false. Простий логічний вираз складається з двох операндів і операції порівняння:>, $\lt$ , =,  $\lt$  $\gt$ , >=,  $\lt$ =.

З простих операцій відносин можна побудувати складні логічні вираження із застосуванням до них як до операндів бульових операцій: not – заперечення, and – логічне ТА, от – логічне ЧИ. Результат застосування бульових операцій not, and, от наведений у таблиці

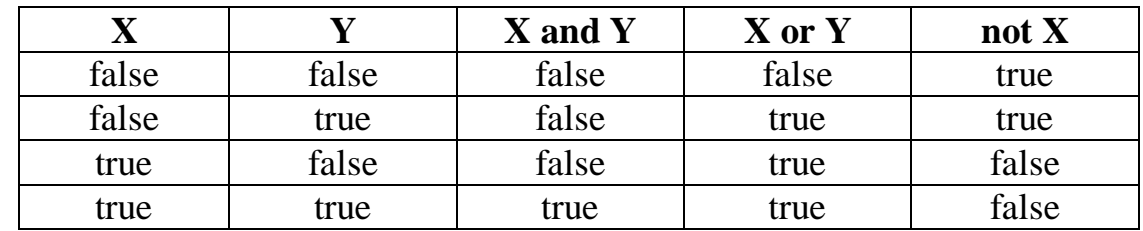

Таблиця 4. Результати застосування бульових операцій

При запису логічних виразів із застосуванням бульових операцій потрібно пам'ятати, що першими виконується операція not, потім and, потім от. Операції відносини виконуються в останню чергу. Тому при записі логічних виражень важливу роль відіграє правильне розміщення дужок.

Оператор *і* f призначений для реалізації розгалуженого обчислювального процесу. Загальний вид оператора *if:* 

if <логічне вираження> then <оператор1> else <oneparop2>;

На початку оператор if обчислює значення логічного вираження. Якщо значення логічного вираження дорівнює true, то виконується оператор1, інакше виконується оператор2.

Якщо яка-небудь дія повинна бути виконана тільки при виконанні визначеної умови і пропущена у випадку невиконання цієї умови, то оператор if може бути записаний у скороченій формі:

if < логічне вираження > then < оператор > ;

#### 4. Програма роботи

- 4.1. Записати запропанований викладачем варіант завдання з Додатка 1.
- 4.2. Ознайомитись з рекомендованою літературою та конспектом лекцій.
- 4.3. Програмування задачі:
	- скласти псевдокод алгоритму;
	- скласти програму розв'язання задачі мовою Object Pascal.
- 4.4. Розв'язання залачі на ПЕОМ.

На ПЕОМ набрати, відлагодити та розв'язати складену програму.

4.5. Оформлення звіту. Звіт повинен містити:

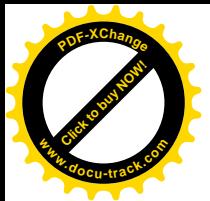

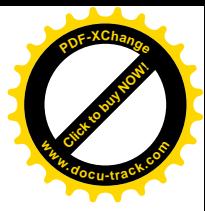

- номер лабораторної роботи та її назву;
- умову задачі та дані свого варіанта;
- псевдокод програми;
- лістинг (або рукопис) програми з коментарями до кожної використаної змінної та скриншоти форми проекту;
- результати розрахунку задачі;
- висновки.

### Приклад 1.

Обчислити значення змінної

$$
w = \begin{cases} max(a,b,c) & \text{fixu} \neq 0 \\ min(a,b) & \text{in} \neq 0 \end{cases}
$$

при заданих значеннях  $a = -6$ ,  $b = 4$  i  $c = 13$ .

### **Розв'язання**

- 1. Створимо нову папку.
- 2. Запустимо Delphi.

3. Зі сторінки Standard Палітри Компонентів на Form1 розташуємо три компоненти Edit, чотири компоненти Label i компоненти Button i Memo  $(pnc. 2)$ :

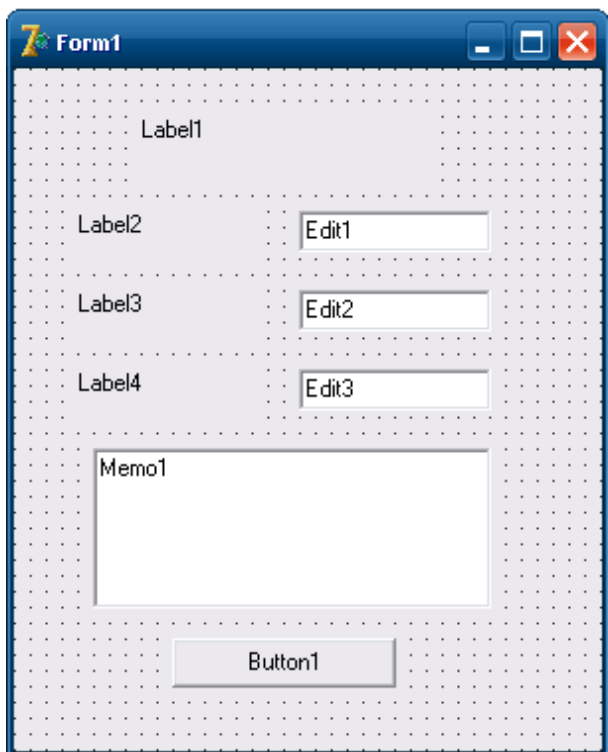

### Рис. 2. Готова форма

4. Для мітки Label1 установимо властивість Caption рівним I 'Розгалужувальний обчислювальний процес', а для Label2, Label3 і Label4: ' $A =$ ', ' $B =$ ' i ' $C =$ ' відповідно.

5. Для компонентів Edit1, Edit2 і Edit3 установимо значення властивості Text рівним порожньому рядку.

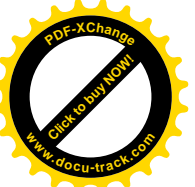

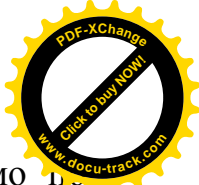

6. Для компонента Memo1 виберемо властивість Lines і клацнемо кнопці з трьома крапками. У вікні, що з'явилося, String list editor видалимо рядок 'Memo1'.

7. Для кнопки Button1 установимо властивість Caption рівним I 'Розв'язання'.

8. Створимо оброблювач події OnClick для кнопки Button1:

```
procedure TForm1.Button1Click(Sender: TObject);
var
  a, b, c, max, min, w: integer;
begin
  a := StrToInt(Edit1.Text);
  b := StrToInt(Edit2.Text);
  c := StrToInt(Edit3.Text);
  max := ai if max<b then
    max := bi if max<c then
    max := cimin := a;
   if min>b then
   min := b;
   if a>0 then
    w:=max
   else
    w:=min; Memo1.Clear;
  Memol.Lines.Add('Pesyльтат:');
  Memo1.Lines.Add('w = '+IntToStr(w))end;
```
9. Збережемо проект за допомогою команди головного меню File Save All і запустимо його на виконання, використовуючи функціональну клавішу F9.

### Приклад 2.

Обчислити значення змінної

$$
c = \begin{cases} \sin^2 ab & \text{rkup} \text{ a } \text{ kpamhe } 3\\ \cos(ab) - 3 & \text{rkup} \text{ a } < 2 \text{ ma } b > 1\\ 0 & \text{ikakue} \end{cases}
$$

при заданих значеннях  $a = 8$  i b = 2.5.

### Розв'язання

1. Створимо нову папку.

2. Запустимо Delphi.

3. Зі сторінки Standard Палітри Компонентів на Form1 розташуємо два компоненти Edit, три компоненти Label, компоненти Button i Memo (рис. 3).

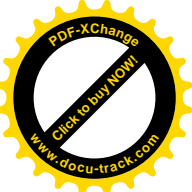

4. Для мітки Label1 установимо властивість Caption ріві I 'Розгалужувальний обчислювальний процес', а для Label2 і Label3: 'A =' і ' $B =$ ' відповідно. **<sup>w</sup>ww.docu-track.co<sup>m</sup>**

[Click to buy NOW!](http://www.docu-track.com/buy/)

**<sup>P</sup>DF-XChang<sup>e</sup>**

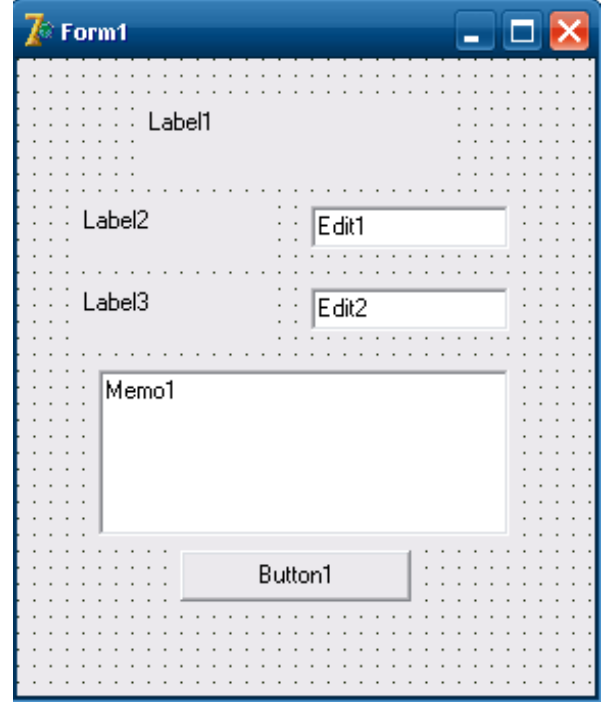

Рис. 3. Готова форма

5. Для компонентів Edit1i Edit2 установимо значення властивості Text рівним порожньому рядку.

6. Для компонента Memo1 виберемо властивість Lines і клацнемо по кнопці з трьома крапками. У вікні, що з'явилося, String list editor видалимо рядок 'Memo1'.

7. Для кнопки Button1 установимо властивість Caption рівним I 'Розв'язання'.

8. Створимо оброблювач події OnClick для кнопки Button1:

procedure TForm1.Button1Click(Sender: TObject);

```
var
   a: integer;
   b, c: real;
begin
  a := StrTolnt(Edit1.Text);
  b := StrToFloat(Edit2.Text);
  c := 0; if (a mod 3)=0 then
    c:=sqr(sin(a*b)); if (a<2) and (b>1) then
    c:=\cos(a+b)-3; Memo1.Clear;
  Memo1.Lines.Add('Pesynbrar:');
  Memol.Lines.Add('c = '+FloatToStr(c))
end;
```
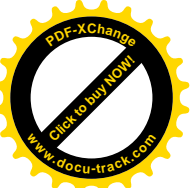

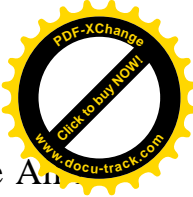

9. Збережемо проект за допомогою команди головного меню File|Save  $\overline{A}$ запустимо його на виконання, використовуючи функціональну клавішу F9.

### **ɅȺȻɈɊȺɌɈɊɇȺɊɈȻɈɌȺʋ3** Тема: Циклічний обчислювальний процес

### **1. Мета роботи**

Дослідити роботу операторів циклу алгоритмічної мови Object Pascal, засвоїти методику складання, налагодження та розрахунку програм циклічних обчислювальних процесів на ПЕОМ.

### **2. Постановка завдання**

Скласти псевдокод та програму мовою Object Pascal відповідно до заданого варіанта. Налагодити та розв'язати задачу на ПЕОМ.

#### 3. Теоретичні відомості

### Оператори циклів

Часто при розв'язанні задач необхідно багаторазово виконувати визначену послідовність дій. Такі повторювані дії називаються циклами. У мові Object Pascal можлива організація 3-х видів циклів:

- 1. З параметром (оператор for).
- 2. З передумовою (оператор while).
- 3. З постумовою (оператор repeat).

### Оператор FOR

Оператор циклу for організує виконання послідовності операторів заздалегідь задане число раз. Існують два варіанти оператора.

Перший варіант (зі збільшенням лічильника):

for <лічильник>: =<початкове значення> to <кінцеве знач.> do <oneparop>;

Другий варіант (зі зменшенням лічильника):

for <лічильник>: =< початкове знач.> downto <кінцеве знач.> do <oneparop>;

дe

<лічильник> – змінна порядкового типу – параметр циклу;

<початкове значення> і<кінцеве значення> – вираження, що повинні бути сумісними для присвоювання з параметром циклу;

 $\le$ оператор> – це оператор, що виконується в циклі та утворює так зване тіло циклу.

Якшо в циклі необхідно виконати групу операторів, то її варто перетворити в один складений оператор, уклавши цю групу операторів в операторні дужки begin…end.

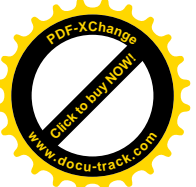

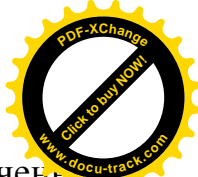

Спочатку лічильнику привласнюється початкове значення. Потім значен лічильника порівнюється з кінцевим значенням. Далі, поки лічильник менше чи дорівнює кінцевому значенню (у першому варіанті), або більше чи дорівнює кінцевому значенню (у другому варіанті), виконується чергова ітерація циклу. У протилежному випадку відбувається вихід з циклу.

Оператор циклу з передумовою WHILE Оператор while має наступний формат:

while <JOTiaHUM BUPas> do <Onepatop>;

<оператор> – це простий чи складений оператор, що виконується в циклі стільки разів, поки < логічний вираз > приймає значення true. Він складає так зване тіло циклу. Цикл припиняється, якщо при черговому обчисленні логічного виразу його значення виявиться рівним false. Якщо в циклі необхідно виконати групу операторів, то її варто перетворити в один складений оператор, уклавши в операторні дужки begin…end.

Оператор циклу з постумовою REPEAT Оператор repeat має наступний формат:

```
 repeat
               <oпepaтop1>;
               <оператор2>;
 …;
               <oператор>
                until <логічний вираз>;
```
<оператор1>; <оператор2>; ...; <оператор>- оператори үтворюючі тіло циклу.

На початку виконується група  $\leq$ оператор $1$ >;  $\leq$ оператор $2$ >; ...; <оператор> . Потім обчислюється значення логічного виразу. Якщо воно дорівнює true, то цикл припиняється, у протилежному випадку виконується наступна ітерація циклу.

У тіло циклу оператора repeat може входити довільна кількість операторів. Використання операторних дужок begin...end в операторі repeat не обов'язкове, хоча їх присутність не буде помилкою.

### 4. Програма роботи

- 4.1. Записати запропанований викладачем варіант завдання з Додатка 1.
- 4.2. Ознайомитись з рекомендованою літературою та конспектом лекцій.
- 4.3. Програмування задачі:
	- скласти псевдокод алгоритму;
	- скласти програму розв'язання задачі мовою Object Pascal.
- 4.4. Розв'язання задачі на ПЕОМ.

На ПЕОМ набрати, відлагодити та розв'язати складену програму.

4.5. Оформлення звіту.

Звіт повинен містити:

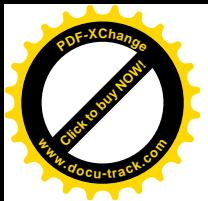

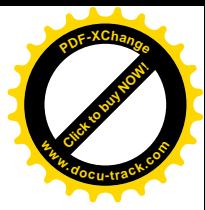

- номер лабораторної роботи та її назву;
- умову задачі та дані свого варіанта;
- псевдокод програми;
- лістинг (або рукопис) програми з коментарями до кожної використаної змінної та скриншоти форми проекту;
- результати розрахунку задачі;
- висновки.

### Приклад 1.

Обчислити значення змінної

$$
S = \sum_{n=5}^{10} (-1)^{n+1} \frac{2n-1}{n!} x^{2n}
$$

при заданому значенн $i x = 3.5$ 

#### Розв'язання

- 1. Створимо нову папку.
- 2. Запустимо Delphi.

3. Зі сторінки Standard Палітри Компонентів на Form1 розташуємо два KOMΠΟΗ CHTM Label, ΚΟΜΠΟΗ CHTM Button, Edit i Memo (puc. 4).

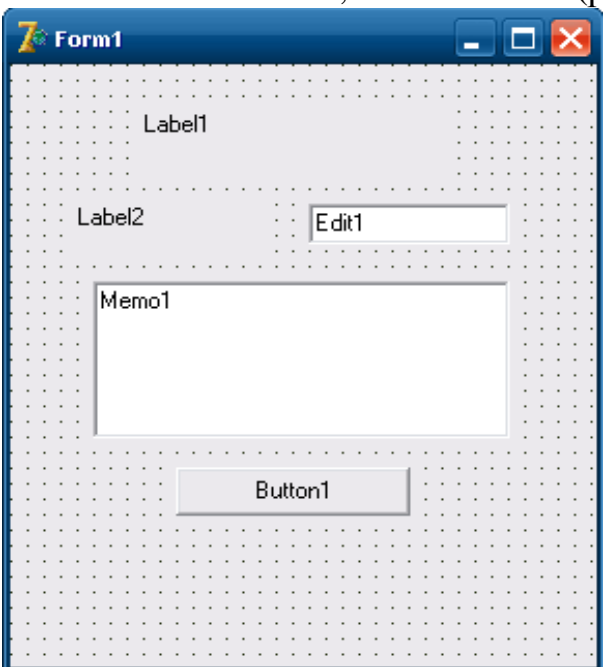

### Рис. 4. Готова форма

4. Для мітки Label1 установимо властивість Caption рівним 'Циклічний обчислювальний процес', а для Label2: 'x ='.

5. Для компонента Edit1 установимо значення властивості Тext рівним порожньому рядку.

6. Для компонента Memo1 виберемо властивість Lines і клацнемо по кнопці з трьома крапками. У вікні, що з'явилося, String list editor видалимо рядок 'Memo1'.

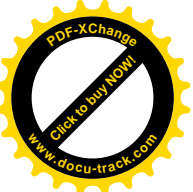

I

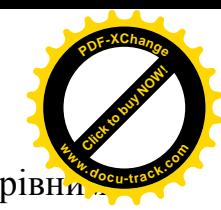

7. Для кнопки Button1 установимо властивість Caption 'Рішення'.

```
8. Створимо оброблювач події OnClick для кнопки Button1:
```

```
procedure TForm1.Button1Click(Sender: TObject);
var
   n, k: integer;
   s, f, x: real;
begin
  x := StrToFloat(Edit1.Text);
  s := 0; for n:=5 to 10 do
     begin
      f := 1; for k:=1 to n do
        f:=f*k;s:=s+power(-1,n+1)*(2*n-1)/f*power(x,2*n); end;
   Memo1.Clear;
  Memo1.Lines.Add('Pesyльтат:');
   Memo1.Lines.Add('s = '+FloatToStr(s))
end;
```
9. Збережемо проект за допомогою команди головного меню File|Save All i запустимо його на виконання використовуючи функціональну клавішу F9.

Примітка: так як у тексті програми була використована функція power, що належить до модуля Math, то необхідно передбачити використання цього модуля, тобто добавити його ім'я після службового слова Uses.

### **ɅȺȻɈɊȺɌɈɊɇȺɊɈȻɈɌȺʋ4** Тема: Одновимірні масиви

### **1. Мета роботи**

Дослідити роботу операторів циклу мови програмуваня Object Pascal, засвоїти методику складання, налагодження та розрахунку програм циклічних обчислювальних процесів для обробки векторів на ПЕОМ.

### **2. Постановка завдання**

Скласти псевдокод та програму мовою Object Pascal відповідно до заданого варіанта. Налагодити та розв'язати задачу на ПЕОМ.

### 3. Теоретичні відомості

#### Macuru

Статичний тип-масив являє собою фіксовану кількість упорядкованих однотипних компонентів (елементів), позначених індексами. Він може бути одновимірним чи багатовимірним.

Залати тип-масив можна таким способом: type

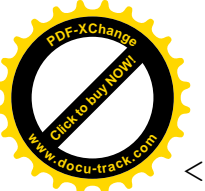

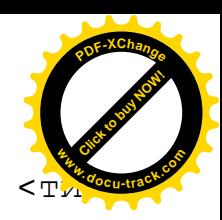

 $<$ ім'я TИПУ>=array[<тип індексу (індексів)>] of KOMNOHeHTIB>;

Розмірність масиву може бути будь-якою, компоненти масиву також можуть бути будь-якого типу, індекс (індекси) можуть бути будь-якого порядкового типу, крім типів LongWord і Int64.

Доступ до компонентів масиву здійснюється вказівкою імені масиву, за яким у квалратних лужках міститься значення індексу (індексів) компонента.

### 4. Програма роботи

- 4.1. Записати запропанований викладачем варіант завдання з Додатка 1.
- 4.2. Ознайомитись з рекомендованою літературою та конспектом лекцій.
- 4.3. Програмування задачі:
	- скласти псевдокод алгоритму;
	- скласти програму розв'язання задачі мовою Object Pascal.
- 4.4. Розв'язання залачі на ПЕОМ.
	- На ПЕОМ набрати, відлагодити та розв'язати складену програму.
- 4.5. Оформлення звіту.

Звіт повинен містити:

- номер лабораторної роботи та її назву;
- умову задачі та дані свого варіанта;
- псевдокод програми;
- лістинг (або рукопис) програми з коментарями до кожної використаної змінної та скриншоти форми проекту;
- результати розрахунку задачі;
- висновки.

### Приклад 1.

Завдання: Заданий одновимірний масив А(7) символьного типу. Поміняти місцями максимальний і останній елементи.

### **Розв'язання**

- 1. Створимо нову папку.
- 2. Запустимо Delphi.

3. Зі сторінок Standard і Additional Палітри Компонентів на Form1 розташуємо два компоненти StringGrid і компонент Button (рис. 5).

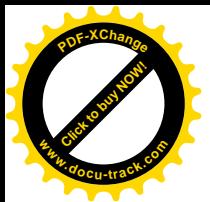

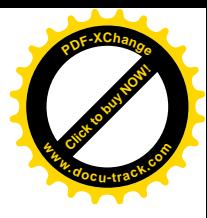

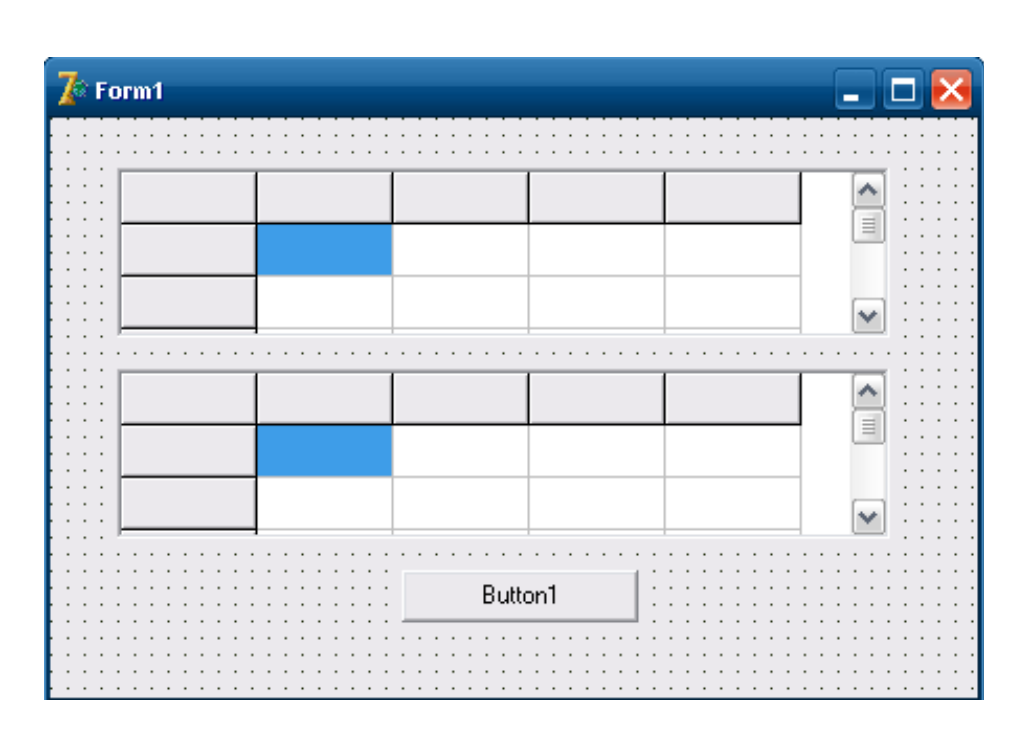

Рис. 5. Готова форма

4. За допомогою Інспектора Об'єктів властивостям компонента StringGrid1 i StringGrid2 надамо наступні значення:

```
FixedCols - 0.
FixedRows -0.
ColCount -7,
RowCount -1.
```
Утворимо розміри компонента StringGrid1 таким чином, щоб у ньому уміщалися 1 рядок і 7 стовпців.

5. В Інспекторі Об'єктів для компонента StringGrid1 виберемо властивість Options. Ввійдемо в нього за допомогою подвійного натискання миші. Значення прапора goEditing зробимо рівним True.

6. Для компонента Button1 надамо значення властивості Caption рівним 'Виконати'.

7. Активізуємо кнопку Button1 і створимо наступний оброблювач події OnClick:

```
procedure TForm1.Button1Click(Sender: TObject);
const
  n = 7;
var
   a: array [1..n] of char;
   min, max: char;
   i, nmax, nmin: integer;
begin
  for i := 1 to n do
    a[i] := StringGrid1.Cells[i-1,0][1];max := a[1];nmax := 1;
```
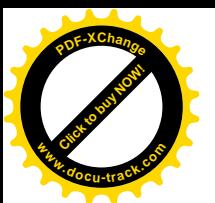

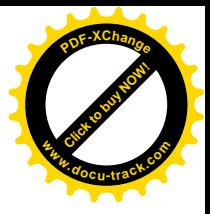

```
for i := 2 to n do
     if max < a[i] then
       begin
        max := a[i];nmax := i end;
  a[nnax]:= a[n];a[n]:= max;
   for i:=1 to n do
     StringGrid2.Cells[i-1,0]:= a[i];
end;
```
8. Збережемо проект за допомогою команди головного меню File|Save All i запустимо його на виконання, використовуючи функціональну клавішу F9.

### Приклад 2.

Завдання: Задано одновимірний масив А(7) цілого типу. Знайти суму і кількість парних елементів.

### **Розв'язання**

Введемо позначення: sum – сума парних елементів, kol – кількість парних елементів.

1. Створимо нову папку.

2. Запустимо Delphi.

3. 3i сторінок Standard i Additional Палітри Компонентів на Form1 розташуємо компоненти StringGrid, Memo i Button (рис. 6).

4. За допомогою Інспектора Об'єктів властивостям компонента StringGrid1 надамо наступні значення:

> FixedCols – 0, FixedRows  $-0$ ,  $ColCount - 7$ . RowCount  $-1$ .

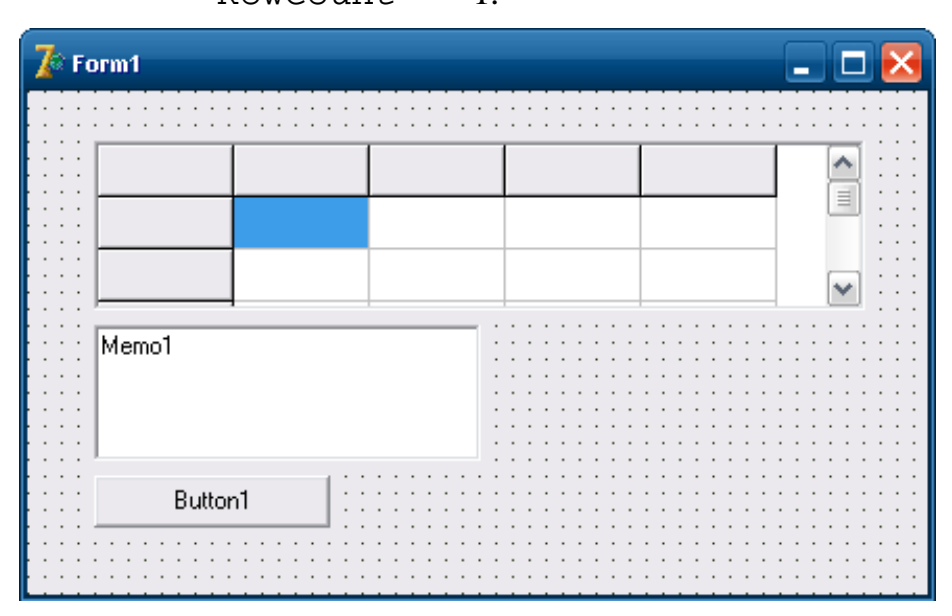

Рис. 6. Готова форма

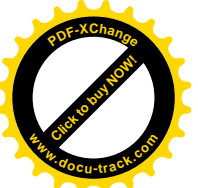

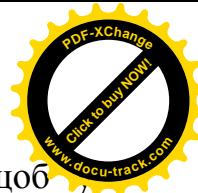

Установимо розміри компонента StringGrid1 таким чином, щоб ньому уміщалися 1 рядок і 7 стовпців.

5. В Інспекторі Об'єктів для компонента StringGrid1 виберемо властивість Options. Ввійдемо в нього за допомогою подвійного натискання миші. Значення прапора goEditing зробимо рівним True.

6. Для компонента Memo1 виберемо властивість Lines і клацнемо по кнопці з трьома крапками. У вікні, що з'явилося, String list editor видалимо рядок 'Memo1'.

7. Для компонента Button1 надамо значення властивості Caption рівним 'Розв'язання'.

8. Активізуємо кнопку Button1 і створимо наступний оброблювач події OnClick:

```
procedure TForm1.Button1Click(Sender: TObject);
const
 n = 7;var
   a: array [1..n] of integer;
   i, sum, kol: integer;
begin
   for i:= 1 to n do
    a[i] := StrTolnt(SuringGrid1.Cells[i-1,0]);sum:=0;kol:=0; for i:= 1 to n do
     if a[i] mod 2=0 then
       begin
        sum:=sum+a[i];kol:=kol+1; end;
   Memo1.Clear;
  Memo1.Lines.Add('сума парних елементів = '
                   +IntToStr(sum));
  Memo1.Lines.Add('кiлькiсть парних елементiв = '
                   +IntToStr(kol));
```
end;

9. Збережемо проект за допомогою команди головного меню File|Save All i запустимо його на виконання, використовуючи функціональну клавішу F9.

### **ɅȺȻɈɊȺɌɈɊɇȺɊɈȻɈɌȺʋ5**

Тема: Двовимірні масиви

#### **1. Мета роботи**

Дослідити роботу операторів циклу мови програмування Object Pascal, засвоїти методику складання, налагодження та розрахунку програм для процесів обробки матриць на ПЕОМ.

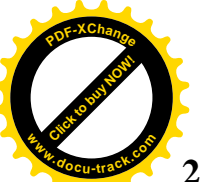

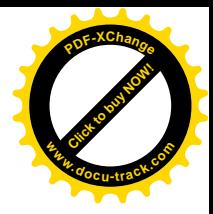

#### **2. Постановка завдання**

Скласти псевдокод та програму мовою Object Pascal відповідно до заданого варіанта. Налагодити та розв'язати задачу на ПЕОМ.

#### 3. Теоретичні відомості

Двовимірний масив (матриця) подається як одновимірний, елементи якого - також масиви. Елементи двовимірного масиву зберігаються по рядках, тобто якщо ними проходити в напрямку їх розміщення в пам'яті, то спочатку буде змінюватися правий індекс.

Доступ до елементів можливий за допомогою вкладених циклів for, де перший цикл надає доступ до перебирання лівих індексів (рядків), а другий, вкладений – до правих індексів (стовпців).

#### 4. Програма роботи

- 4.1. Записати запропанований викладачем варіант завдання з Додатка 1.
- 4.2. Ознайомитись з рекомендованою літературою та конспектом лекцій.
- 4.3. Програмування задачі:
	- скласти псевдокод алгоритму;

– скласти програму розв'язання задачі мовою Object Pascal.

4.4. Розв'язання залачі на ПЕОМ.

На ПЕОМ набрати, відлагодити та розв'язати складену програму.

4.5. Оформлення звіту.

Звіт повинен містити:

- номер лабораторної роботи та її назву;
- умову задачі та дані свого варіанта;
- псевдокод програми;
- лістинг (або рукопис) програми з коментарями до кожної використаної змінної та скриншоти форми проекту;
- результати розрахунку задачі;
- висновки.

#### Приклад 1.

Завдання: Задано масив A(5,5), дійсного типу. Заповнити другий масив мінімальними по стовпцях елементами першого масиву.

#### **Розв'язання**

1. Створимо нову папку.

2. Запустимо Delphi.

3. 3i сторінок Standard i Additional Палітри Компонентів на Form1 розташуємо два компоненти StringGrid і два компоненти Button (рис. 7).

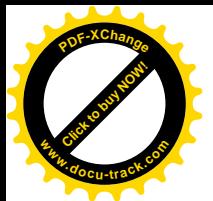

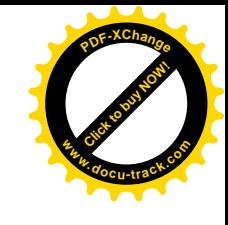

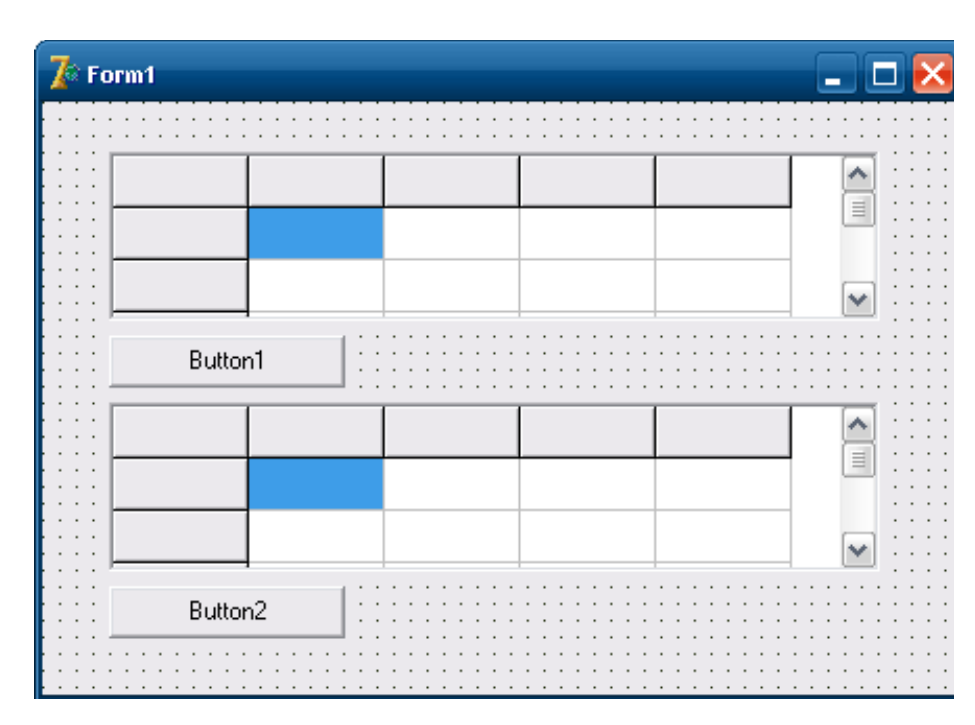

Рис. 7. Готова форма

4. За допомогою Інспектора Об'єктів властивостям компонента StringGrid1 задамо наступні значення:

```
FixedCols – 0,
FixedRows - 0.
ColCount - 5RowCount -5.
```
Установимо розміри компонента StringGrid1 таким чином, щоб у них уміщалося 5 рядків і 5 стовпців.

5. За допомогою Інспектора Об'єктів властивостям компонента StringGrid2 надамо наступні значення:

> FixedCols – 0, FixedRows  $-0$ . ColCount  $-5$ . RowCount  $-1$ .

Змінимо розміри компонента StringGrid2 таким чином, щоб у них уміщався 1 рядок і 5 стовпців.

6. В Інспекторі Об'єктів для першої таблиці виберемо властивість Options. Ввійдемо в нього за допомогою подвійного натискання миші. Значення прапора goEditing зробимо рівним True.

7. Для компонентів Button1 і Button2 задамо значення властивості Caption pівним: 'Розв'язання' і 'Очистити' відповідно.

8. Активізуємо кнопку 'Розв'язання' і створимо наступний оброблювач полії OnClick:

procedure TForm1.Button1Click(Sender: TObject); var

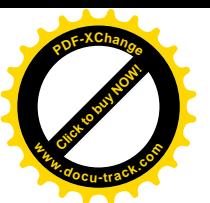

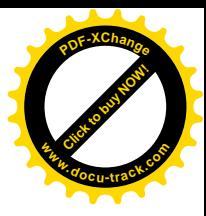

```
 a: array [1..5,1..5] of real;
   b: array [1..5] of real;
   i, j: integer;
begin
  for i := 1 to 5 do
    for i := 1 to 5 do
      a[i,j]:= \text{StrToFloat}(\text{StringGrid1.Cells}[j-1,i-1]);for j := 1 to 5 do
     begin
      b[j] := a[1,j];
       for i:=1 to 5 do
         if b[j]>a[i,j] then
          b[j] := a[i,j]; end;
  for i := 1 to 5 do
     StringGrid2.Cells[i-1,0]:=FloatToStr(b[i]);
end;
```
9. Для очищення другої таблиці призначена кнопка 'Очистити'. Активізуємо її подвійним натисканням й у заготівку обробчика події розташуємо наступний код:

```
procedure TForm1.Button2Click(Sender: TObject);
var
   i: Integer;
begin
  for i := 1 to 5 do
     StringGrid2.Cells[i-1,0] := ' ';
end;
```
10. Збережемо проект за допомогою команди головного меню File|Save All і запустимо його на виконання, використовуючи функціональну клавішу F9.

### Приклад 2.

Завдання: Задан масив А(3,4), дійсного типу. Знайти номер рядка, в якому знаходяться тільки додатні елементи.

### Розв'язання

1. Створимо нову папку.

2. Запустимо Delphi.

3. 3i сторінок Standard i Additional Палітри Компонентів на Form1 розташуємо компоненти StringGrid, Memo i Button (рис. 8).

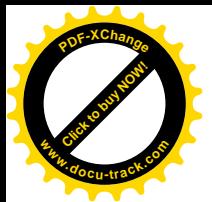

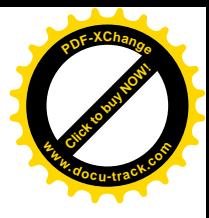

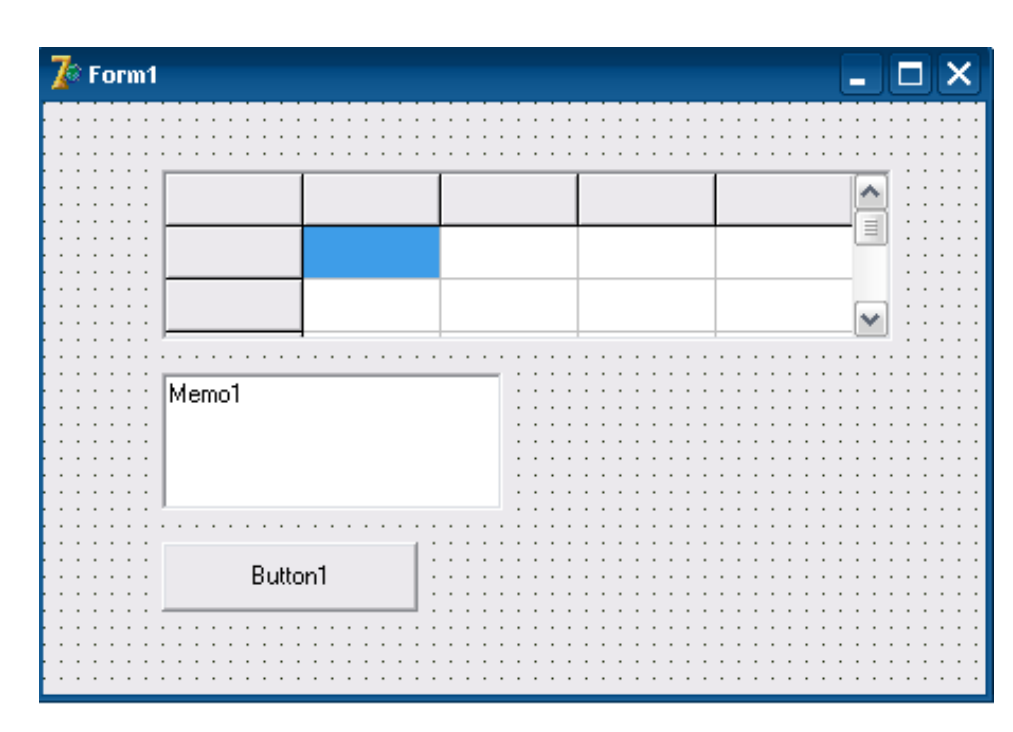

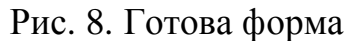

4. За допомогою Інспектора Об'єктів властивості компонента StringGrid1 надамо наступні значення:

```
FixedCols - 0.
FixedRows -0.
ColCount - 4RowCount -3.
```
Установимо розміри компонентів StringGrid1 таким чином, щоб у них уміщалося 3 рядки і 4 стовпці.

5. В Інспекторі Об'єктів для StringGrid1 виберемо властивість Options. Ввійдемо в нього за допомогою подвійного натискання миші. Значення прапора goEditing зробимо рівним True.

6. Для компонента Memo1 виберемо властивість Lines і клацнемо по кнопці з трьома крапками. У вікні, що з'явилося, String list editor вилалимо рялок 'Memo1'.

7. Для компонента Button1 задамо значення властивості Caption рівним 'Розв'язання'.

8. Активізуємо кнопку Button1 подвійним клацанням і створимо наступний оброблювач події OnClick:

```
procedure TForm1.Button1Click(Sender: TObject);
var
   a: array [1..3,1..4] of real;
   min: real;
   i, j, k: integer;
begin
  for i:= 1 to 3 do
    for j := 1 to 4 do
      a[i,j]:= \text{StrToFloat}(\text{StringGrid1.Cells}[j-1,i-1]);
```
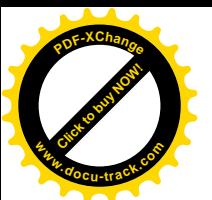

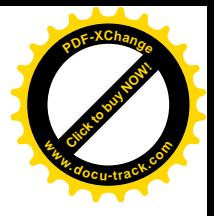

```
 Memo1.Lines.Clear;
  for i := 1 to 3 do
     begin
      k := 0;for j := 1 to 4 do
         if a[i,j]>0 then
          k:=k+1; if k=4 then
           Memo1.Lines.Add('n='+IntToStr(i));
     end;
end;
```
9. Збережемо проект за допомогою команди головного меню File|Save All i запустимо його на виконання, використовуючи функціональну клавішу F9.

### **ɅȺȻɈɊȺɌɈɊɇȺɊɈȻɈɌȺʋ6**

Тема: Процедури

#### **1. Мета роботи**

Дослідити роботу, призначення, форму запису та особливості вживання процедур мови програмування Object Pascal. Засвоїти методику складання програм на ПЕОМ з використанням функцій.

#### **2. Постановка завдання**

Скласти псевдокод та програму мовою Object Pascal відповідно до заданого варіанта. Налагодити та розв'язати задачу на ПЕОМ.

### **3. Теоретичні відомості**

Процедури і функції

Процедури і функції по своїй структурі подібні звичайним програмам і мають загальну назву – підпрограми. Застосування підпрограм дає можливість зменшити число повторень однієї і тієї ж послідовності операторів, а так само конструювати програму, як набір окремих підпрограм. Для складних задач це істотно спрощує процес програмування.

У процедурах і функціях, як і в звичайних програмах, можуть бути описані власні мітки, константи, типи, власні змінні і навіть власні процедури і функції.

### Опис процедури

Опис кожної процедури починається з заголовка, в якому задається ім'я процедури і список формальних параметрів із указівкою їх типів; процедура може бути і без параметрів, тоді в заголовку вказується тільки її ім'я. За допомогою параметрів здійснюється передача вихідних даних у процедуру, а також передача результатів роботи назад у програму.

Загальна форма запису заголовка процедури:

procedure <iм'я процедури>(<список формальних параметрів>);

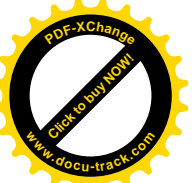

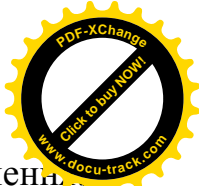

Список формальних параметрів може містити в собі параметри-значен параметри-змінні, перед якими повинне стояти зарезервоване слово var, і деякі інші категорії формальних параметрів.

Виклик і виконання процедури здійснюється за допомогою оператора процедури:

<iм'я процедури>(<список фактичних параметрів>);

### 4. Програма роботи

- 4.1. Записати запропанований викладачем варіант завдання з Додатка 1.
- 4.2. Ознайомитись з рекомендованою літературою та конспектом лекцій.
- 4.3. Програмування задачі:
	- скласти псевдокод алгоритму;
	- скласти програму розв'язання задачі мовою Object Pascal.
- 4.4. Розв'язання задачі на ПЕОМ.

На ПЕОМ набрати, відлагодити та розв'язати складену програму.

4.5. Оформлення звіту.

Звіт повинен містити:

- номер лабораторної роботи та її назву;
- умову задачі та дані свого варіанта;
- псевдокод програми;
- лістинг (або рукопис) програми з коментарями до кожної використаної змінної та скриншоти форми проекту;
- результати розрахунку задачі;
- висновки.

### Приклад 1.

Обчислити значення наступного виразу:

$$
z = f(\sin \alpha, a) + f(\cos \alpha, a) + f(\sin \alpha - \cos \alpha, a^2 - 1) + f(\cos \alpha, a^2)
$$
de  

$$
f(u,t) = \begin{cases} u + \sin t, & \text{fixu} > 0 \\ u + t, & \text{fixu} > 0 \end{cases}
$$

при  $\alpha = \pi/18$ ,  $a = -2.1$ 

### Розв'язання

- 1. Створимо нову папку.
- 2. Запустимо Delphi.

3. 3i cropinok Standard i Additional Палітри Компонентів на Form1 розташуємо три компоненти Label, дві компоненти Edit, компоненти Memo i Button (puc. 9).

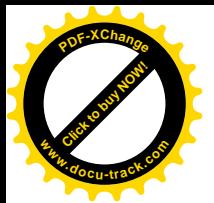

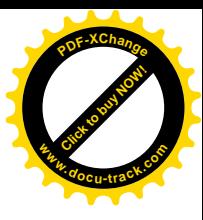

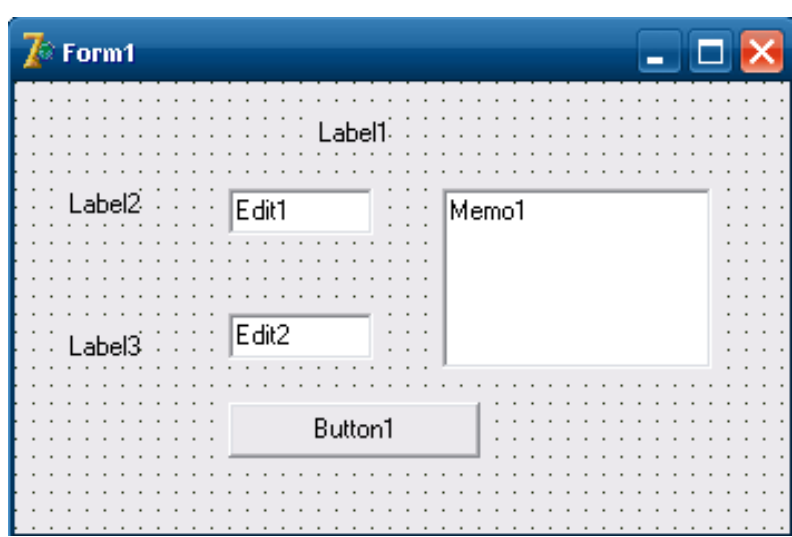

Рис. 9. Готова форма

4. Для міток Label1, Label2 і Label3 установимо властивість Caption рівним 'Процедура', 'alpha =' і 'a =' відповідно.

5. Для компонентів Edit1 і Edit2 установимо значення властивості Text рівним порожньому рядку.

6. Для компонента Memo1 виберемо властивість Lines і клацнемо по кнопці з трьома крапками. У вікні, що з'явилося, String list editor видалимо рядок 'Memo1'.

7. Кнопи Button1 установимо властивість Caption рівним I 'Розв'язання'.

8. Для обчислення значення змінної и необхідно чотири рази знайти функцію f(u,t). Назвемо процедуру FUT. Вона буде мати три параметри: два вхідних – и, t і один вихідний – f. Отже, заголовок процедури буде мати виглял:

procedure FUT(u, t: real; var f: real);

Склавши заголовок процедури, можна записати програму обчислення результату:

```
procedure FUT(u, t: real; var f: real);
begin
   if u>0 then
    f:= u+sin(t); if u<=0 then
   f:= u+t;end;
```
Таким чином, ми склали опис процедури. Переключимося з вікна форми у вікно модуля (F12) і наберемо текст процедури в розділі implementation модуля.

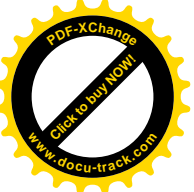

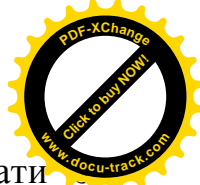

9. Для того щоб скористатися процедурою, її потрібно викликат оброблювача події OnClick для кнопки Button1. Наведемо зміст розділу implementation MOAYJJA:

```
implementation
\{SR * .DFM\}procedure FUT(u, t: real; var f: real);
begin
   if u>0 then
   f:= u + \sin(t);
   if u<=0 then
    f:= u+t;end;
procedure TForm1.Button1Click(Sender: TObject);
var
   alpha, a, z, f1, f2, f3, f4: real;
begin
   alpha:= StrToFloat(Edit1.Text);
   a:= StrToFloat(Edit2.Text);
   fut(sin(alpha), a, f1);
   fut(cos(alpha), a, f2);
  fut(sin(alpha)-cos(alpha), sqr(a)-1, f3);
  fut(cos(alpha), sqr(a), f4);z := f1+f2+f3+f4; Memo1.Clear;
  Memol.Lines.Add('Pesyльтат:');
  Memo1.Lines. Add('z = '+FloatToStr(z))end;
```
10. Збережемо проект за допомогою команди головного меню File|Save All і запустимо його на виконання, використовуючи функціональну клавішу F9.

# **ЛАБОРАТОРНА РОБОТА №7** Тема: Функції

### **1. Мета роботи**

Дослідити роботу, призначення, форму запису та особливості вживання функцій мови програмування Object Pascal. Засвоїти методику складання програм на ПЕОМ з використанням функцій.

### 2. Постановка завдання

Скласти псевдокод та програму мовою Object Pascal відповідно до заданого варіанта. Налагодити та розв'язати задачу на ПЕОМ.

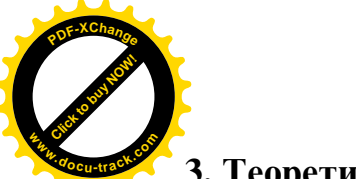

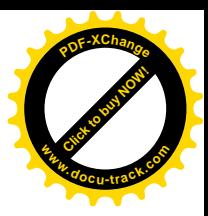

### **3. Теоретичні відомості**

### Опис функції

Опис функції подібний опису процедури, однак маються деякі відмінності. Найважливіша з них полягає в тому, що результатом роботи функції є одне (скалярне) значення довільного типу. Тип результату задається в заголовку функції, загальний вигляд якого:

```
function <iм'я функції> (<список формальних параметрів>)<тип
```
результату>;

Серед операторів у тілі функції обов'язково повиннен бути присутнім хоча б один оператор присвоювання, у лівій частині якого знаходиться ім'я стандартної змінної result і яка трактується як результат, що повертається функцією. Цей оператор і визначає значення, яке виробляється функцією.

Виклик і виконання функції виконуються при обчисленні значення функції:

```
<iм'я функції> (< список фактичних параметрів >),
```
який входить у деякий вираз або оператор в основній програмі.

### 4. Програма роботи

- 4.1. Записати запропанований виклалачем варіант завлання з Лолатка 1.
- 4.2. Ознайомитись з рекомендованою літературою та конспектом лекцій.
- 4.3. Програмування задачі:
	- скласти псевдокод алгоритму;
	- скласти програму розв'язання задачі мовою Object Pascal.
- 4.4. Розв'язання задачі на ПЕОМ.

На ПЕОМ набрати, відлагодити та розв'язати складену програму.

4.5. Оформлення звіту.

Звіт повинен містити:

- номер лабораторної роботи та її назву;
- умову задачі та дані свого варіанта;
- псевдокод програми;
- лістинг (або рукопис) програми з коментарями до кожної використаної змінної та скриншоти форми проекту;
- результати розрахунку задачі;
- $-$  BUCHORKU

### Приклад 1.

Обчислити:

$$
W = \prod_{i=1}^{5} \left( \sin^2 x^i - a_i \right)^2 + \prod_{i=2}^{8} \left( \sin^2 y^i - a_i \right)^2,
$$

при  $x = 0.78$ ,  $y = 1.87$ ,  $a_i = (1.25, 0.56, 8.9, 0.23, 0.12, 5.3, 8.96, 3.25)$ .

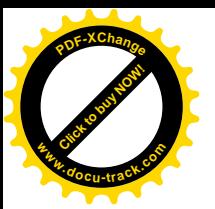

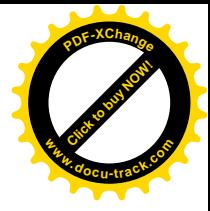

#### Розв'язання

- 1. Створимо нову папку.
- 2. Запустимо Delphi.

3. 3i сторінок Standard i Additional Палітри Компонентів на Form1 розташуємо чотири компоненти Label, два компоненти Edit, компоненти StringGrid, Memo i Button (puc. 10).

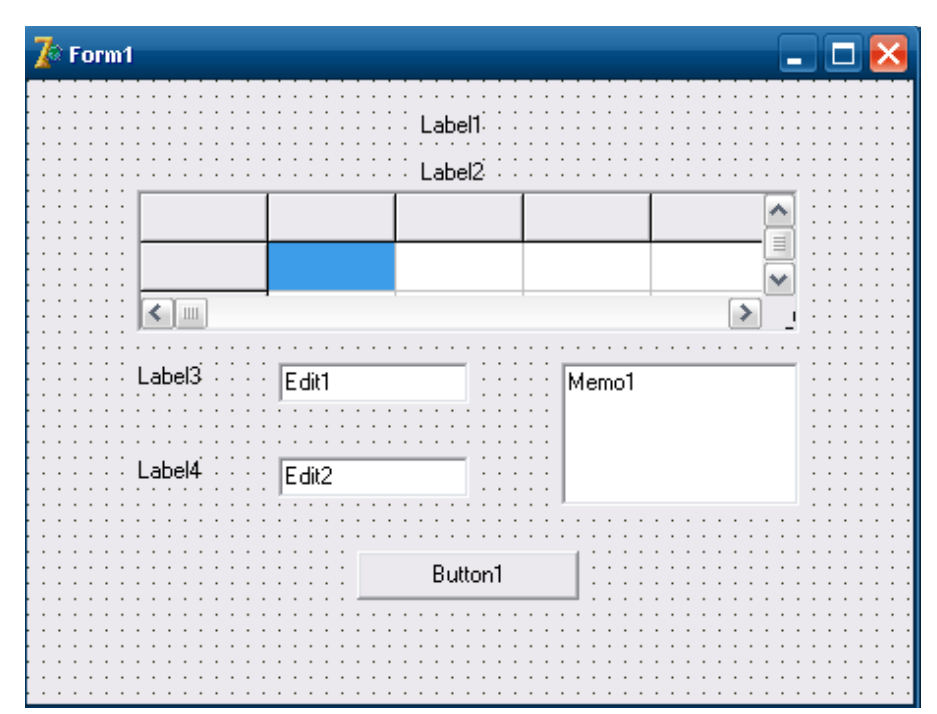

Рис. 10. Готова форма

4. За допомогою Інспектора Об'єктів властивості компонента StringGrid1 наламо наступнізначення:

> $FixedCols - 0$ .  $FixedRows - 0$ .  $ColCount = 8$ .  $RowCount = 1$

Установимо розміри компонента StringGrid1 таким чином, щоб у ньому уміщалися 1 рядок і 8 стовпців.

5. В Інспекторі Об'єктів для StringGrid1 виберемо властивість Options. Ввійдемо в нього за допомогою подвійного клацання миші. Значення прапора goEditing зробимо рівним True.

6. Для міток Label1, Label2, Label3 і Label4 установимо властивість Caption рівним 'Функція', 'Введіть масив a', 'х =' і 'у =' відповідно.

7. Для компонентів Edit1 і Edit2 установимо значення властивості Text рівним порожньому рядку.

8. Для компонента Memo1 виберемо властивість Lines і клацнемо по кнопці з трьома крапками. У вікні, що з'явилося, String list editor видалимо рядок 'Memo1'.

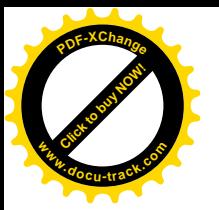

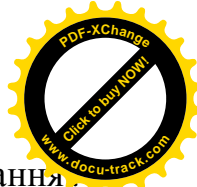

9. Кнопці Button1 установимо властивість Caption рівній 'Розв'язанн.

10. Для обчислення значення змінної м необхідно два рази знайти значення

наступного виразу $\prod (\sin^2 z^i - c_i)^2$  $=$  $\overline{a}$ m i=n 2 i  $\left(\sin^2 z^i - c_i\right)^2$ , де змінна z перший раз повинна прийняти значення рівне х, а другий раз – у, с повинна прийняти значення масиву а. Нам необхідно передавати масив дійсного типу, який містить 8 елементів у процедуру. Для цього ми повинні написати наступні оператори:

```
Const
 n = 8;type
 mas = array [1..n] of real;
```
Назвемо функцію ргоіz. Вона буде мати чотири вхідних параметри – n, m, z, c. Отже, заголовок функції буде мати вигляд:

```
function proiz(n, m: integer; z: real; c: mas ): real;
```
Склавши заголовок функції, можна записати програму обчислення результату:

```
Const
  n = 8;type
  mas = array [1..n] of real;function proiz(n, m: integer; z: real; c: mas ): real;
var
   i: integer;
begin
  result:= 1;
   for i:= n to m do
    result:= result*sqrt(sqr(sin(power(z,i))) - c[i]);end;
```
Таким чином, ми склали опис функції. Переключимося з вікна форми у вікно модуля (F12) і наберемо текст функції в розділі implementation модуля.

11. Для того, щоб скористатися функцією, її потрібно викликати з оброблювача події OnClick для кнопки Button1. Наведемо зміст розділу implementation MOAYJJA:

```
implementation
\{SR * DFM\}Const
  n = 8;type
  mas = array [1..n] of real;function proiz(n, m:integer;z:real;c:mas ):real;
var
   i: integer;
```
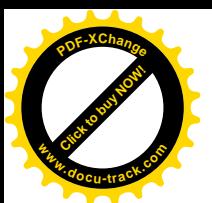

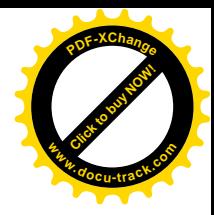

```
begin
  result:= 1; for i:=n to m do
     result:=result*sqr(sqr(sin(power(z,i)))-c[i]);
end;
procedure TForm1.Button1Click(Sender: TObject);
var
   x, y, w: real;
   i: integer;
   a: mas;
begin
  x := StrToFloat(Edit1.Text);
  y := StrToFloat(Edit2.Text);
  for i := 1 to n do
     a[i] := StrToFloat(StringGrid1.Cells[i-1,0]);
  w:= \text{proj}_Z(1,5,x,a)+\text{proj}_Z(2,8,y,a);Memo1.Clear;
  Memol.Lines.Add('Pesynbrar:');
  Memo1.Lines.Add('w = '+FloatToStr(w))end;
```
12. Збережемо проект за допомогою команди головного меню File|Save All і запустимо його на виконання, використовуючи функціональну клавішу F9.

Примітка: так як у тексті програми була використана функція power, що належить до модуля Math, то необхідно передбачити використання цього модуля, тобто добавити його ім'я після службового слова Uses.

## **ɅȺȻɈɊȺɌɈɊɇȺɊɈȻɈɌȺʋ8** Тема: Побудова графіків функцій

### **1. Мета роботи**

Дослідити роботу, призначення, форму запису та особливості вживання функцій мови програмування Object Pascal. Засвоїти методику складання програм на ПЕОМ з використанням графічних функцій.

### $2.$  Постановка завдання

Скласти псевдокод та програму мовою Object Pascal відповідно до заданого варіанта. Налагодити та розв'язати задачу на ПЕОМ.

## **3. Програма роботи**

- 3.1. Записати запропанований викладачем варіант завдання з Додатка 1.
- 3.2. Ознайомитись з рекомендованою літературою та конспектом лекцій.
- 3.3. Програмування задачі:
	- скласти псевдокод алгоритму;
	- скласти програму розв'язання задачі мовою Object Pascal.

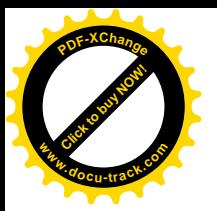

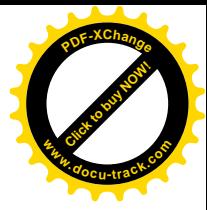

3.4. Розв'язання задачі на ПЕОМ.

На ПЕОМ набрати, відлагодити та розв'язати складену програму.

3.5. Оформлення звіту.

Звіт повинен містити:

- номер лабораторної роботи та її назву;
- умову задачі та дані свого варіанта;
- псевдокод програми;
- лістинг (або рукопис) програми з коментарями до кожної використаної змінної та скриншоти форми проекту;
- результати розрахунку задачі;
- $-$  BUCHOBKU

### Приклад.

 $\Pi$ обудувати графік функції  $y = sin(x)$ на відрізку  $[a, b]$ .

## **Розв'язання**

1. Створимо нову папку для проекту.

2. Запустимо Delphi.

3. 3i сторінки Additional Палітри Компонентів розташуємо на формі компоненти Chart1 i CheckListBox1. 3i сторінки Standard Палітри Компонентів розташуємо на формі три компоненти Label, три компоненти Edit, κοΜΠΟΗ eHTH RadioGroup i Button (pHc. 11).

4. Для міток Label1, Label2, Label3 установимо властивості Caption рівними: 'A =', 'B =' і 'N =' відповідно.

5. Для компонентів Edit1, Edit2 і Edit3 установимо значення властивості Text рівним порожньому рядку.

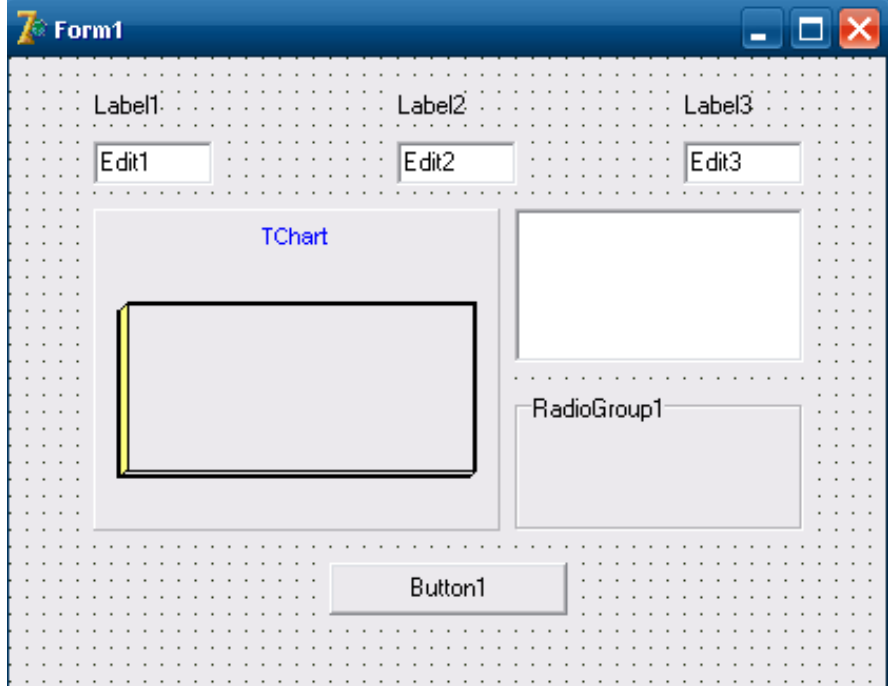

Рис. 11. Готова форма

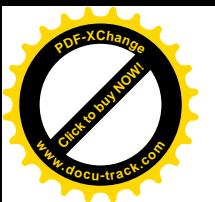

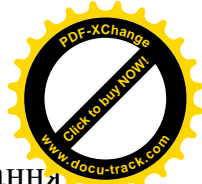

6. Кнопці Button1 установимо властивість Caption рівній 'Розв'язання

7. Для компонента Chart1 виберемо у вікні Інспектора Об'єктів властивість SeriesList і клацнемо мишею по кнопці з трьома крапками. З'явиться вікно Редактора Діаграм. У багатосторінковому вікні Редактора виберемо сторінку Chart, а на ній – сторінку Series.

8. Клацнемо по кнопці **add**. З'явиться нове вікно, в якому виберемо тип графіка – **Line**.

9. Клацнемо по кнопці Title і у вікні, що з'явилося, введемо назву графіка –  $y = sin(x)$ .

10. Перейдемо на сторінку Legend і в полі Legend Style установимо значення Series Names.

11. Перейдемо на сторінку titles і у вікні багатосторінкового редактора змінимо загальну назву області побудови графіків з TChart на Графік функції cинус.

12. Закриємо вікно Редактора Діаграм (кнопка Close).

13. У вікні Інспектора Об'єктів для компонента Chart1 виберемо властивість View3D і установимо його значення рівним false.

14. Для компонента CheckListBox1 виберемо у вікні Інспектора Об'єктів властивість Items, клацнемо мишею по кнопці з трьома крапками й у вікні, що з'явилося, String List Editor введемо рядок:

 $y = sin(x)$ 

15. Для компонента RadioGroup1 у властивість Items введемо два рядки:

 $\bullet$   $\Pi$ JIOCKe

 $\bullet$   $o6'emme$ 

16. Для компонента RadioGroup1 установимо значення властивостей: Caption – "Зображення"  $ItemIndex - 0$ 

17. У розділі implementation модуля за директивою компілятора  $\{SR*$ . dfm} розмістимо підпрограму-функцію для обчислення синуса:

```
function f1(a: real):real;
begin
  result: \sin(a);
end;
```
18. Створимо оброблювач події OnClick для кнопки Button1:

```
procedure TForm1.Button1Click(Sender: TObject);
var
   x, a, b, h: real;
   i, N: integer;
begin
   CheckListBox1.Checked[0] := true;
   Series1.Clear;
   a:=StrToFloat(Edit1.Text);
   b:=StrToFloat(Edit2.Text);
```
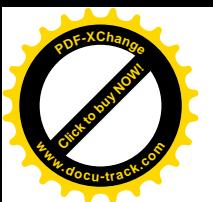

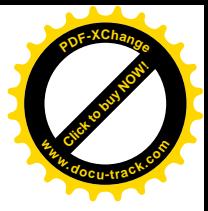

```
 N:=StrToInt(Edit3.Text);
 h:=(b-a)/N; for i:=0 to N do
    begin
      x:= a+h* i;Series1.AddXY(x,f1(x), ' ', clRed);
     end;
end;
```
19. Створимо обробник події OnClick для CheckListBox1:

```
procedure TForm1.CheckListBox1Click(Sender: TObject);
begin
   if CheckListBox1.Checked[0] then
     Series1.Active := true
   else
    Series1.Active := false;
end;
```
20. Створимо оброблювач події OnClick для RadioGroup1:

```
procedure TForm1.RadioGroup1Click(Sender: TObject);
begin
   case RadioGroup1.ItemIndex of
    0: Chart1.View3D := false;
     1: Chart1.View3D := true;
   end;
end;
```
21. Збережемо додаток і запустимо його на виконання.

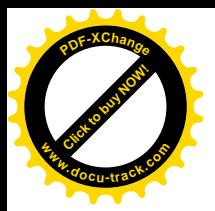

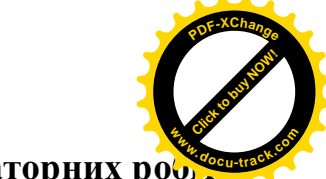

**Ⱦɨɞɚɬɨɤ 1. Ɂɚɜɞɚɧɧɹɞɨɥɚɛɨɪɚɬɨɪɧɢɯɪɨɛɿɬ <sup>w</sup>ww.docu-track.co<sup>m</sup>**

### Завдання до лабораторної роботи №1 Тема: Лінійний обчислювальний процес

Скласти програму обчислення виразів і виведення отриманого результату на екран. Відповідні вихідні дані ввести з клавіатури.

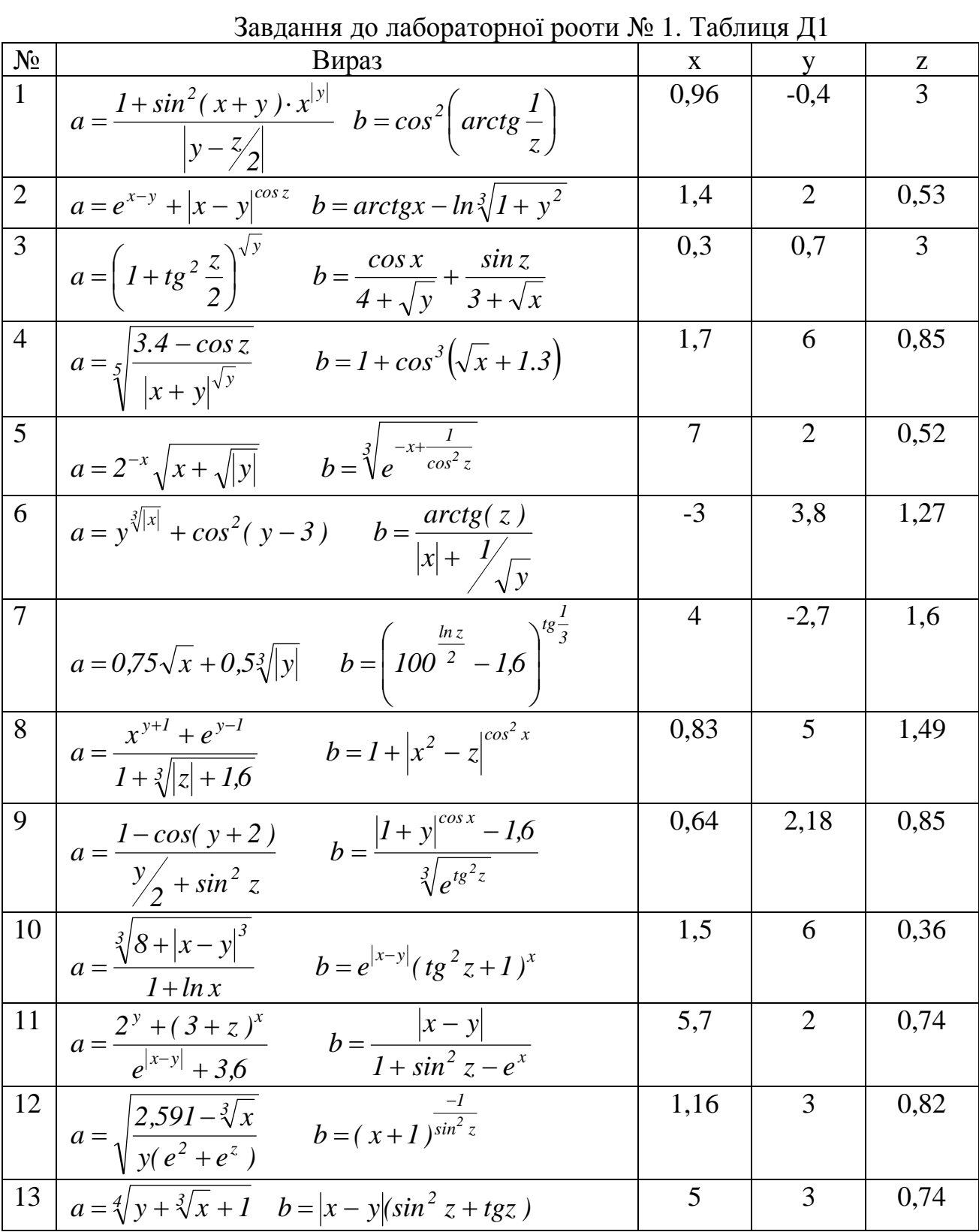

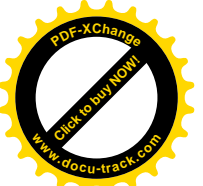

 $\frac{1}{2}$  **w** 

[Click to buy NOW!](http://www.docu-track.com/buy/)

**<sup>P</sup>DF-XChang<sup>e</sup>**

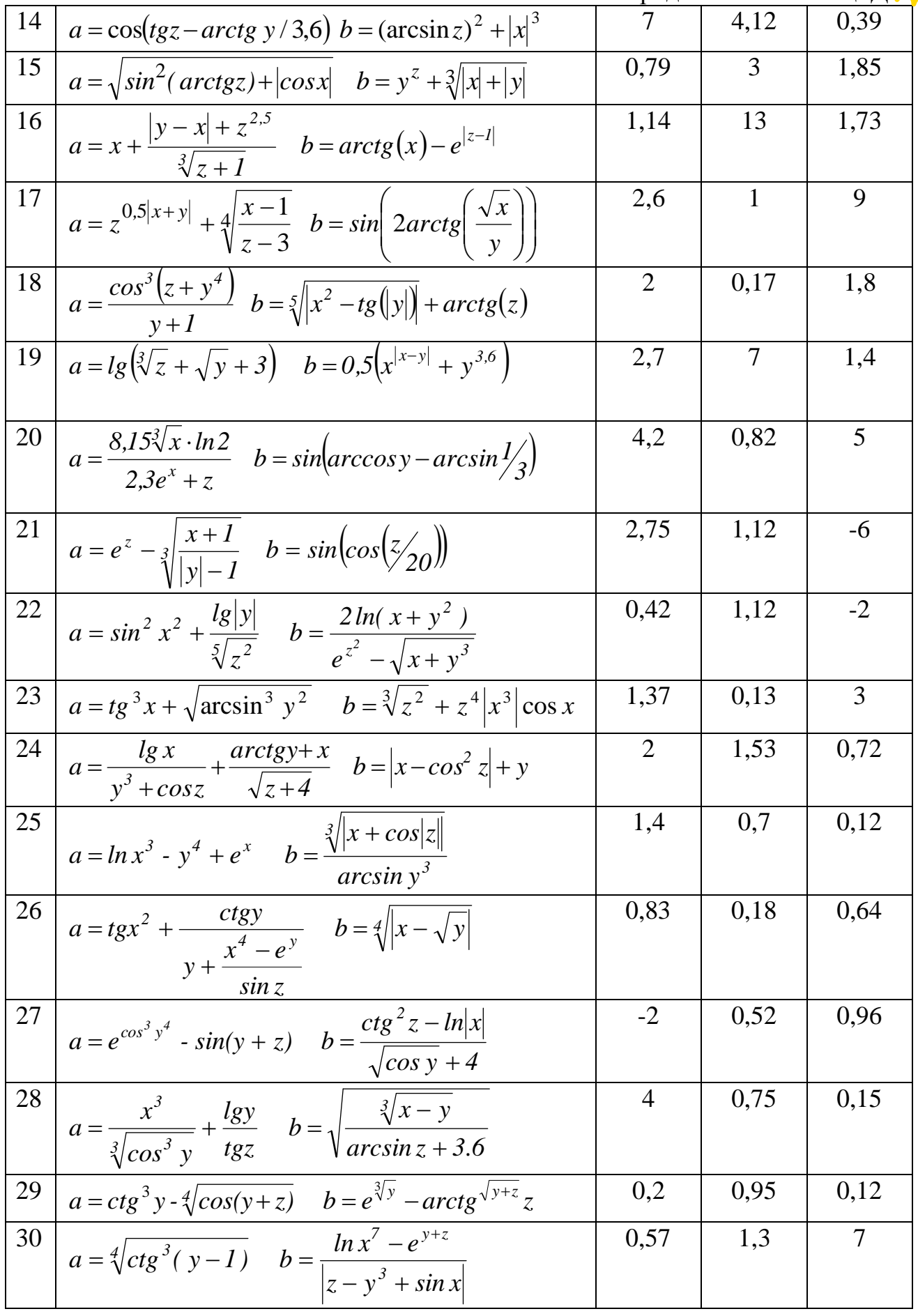

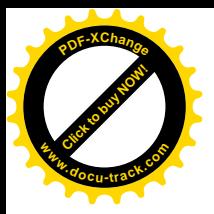

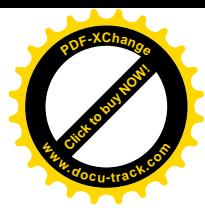

### Завдання до лабораторної роботи №2 Тема: Розгалужений обчислювальний процес

Скласти програму обчислення виразу і виведення отриманого результату на екран. Відповідні вихідні дані ввести з клавіатури.

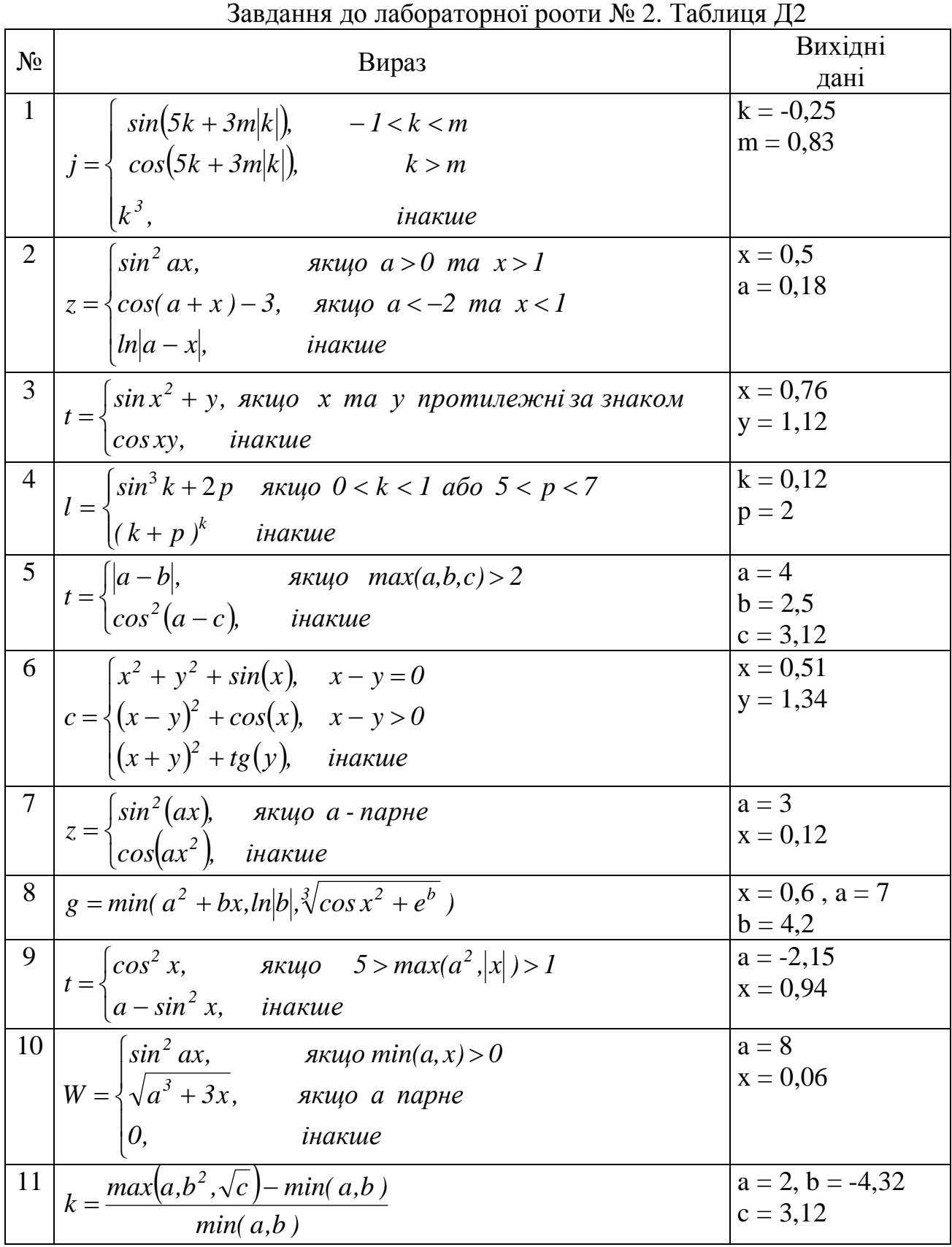

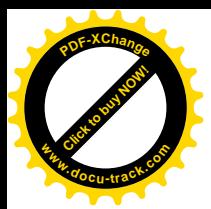

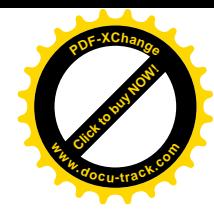

Продовження таблиці Д2

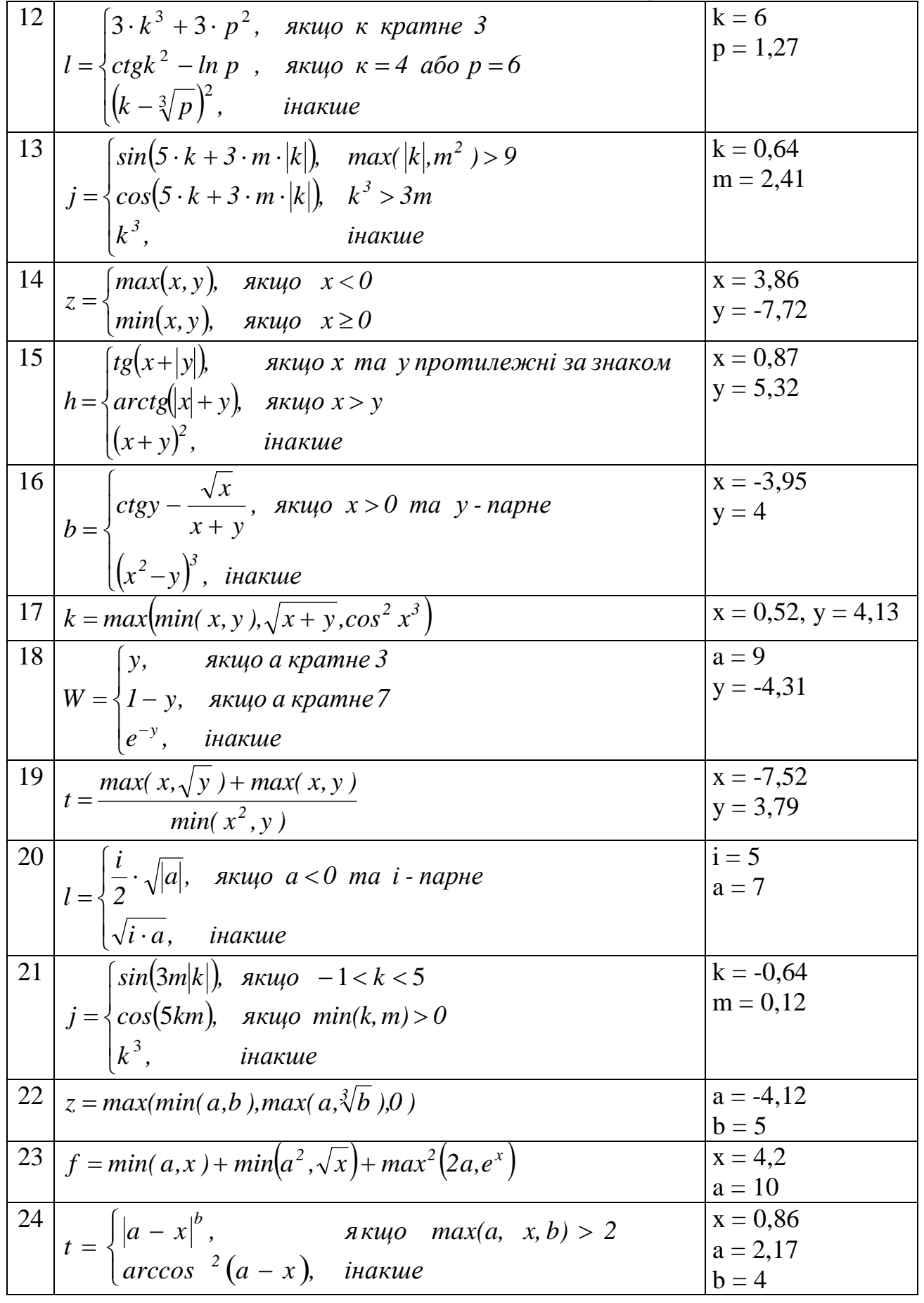

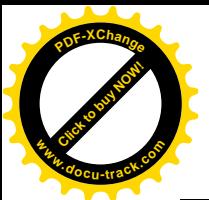

ɁɚɤɿɧɱɟɧɧɹɬɚɛɥɢɰɿȾ2 **<sup>w</sup>ww.docu-track.co<sup>m</sup>**

[Click to buy NOW!](http://www.docu-track.com/buy/)

**<sup>P</sup>DF-XChang<sup>e</sup>**

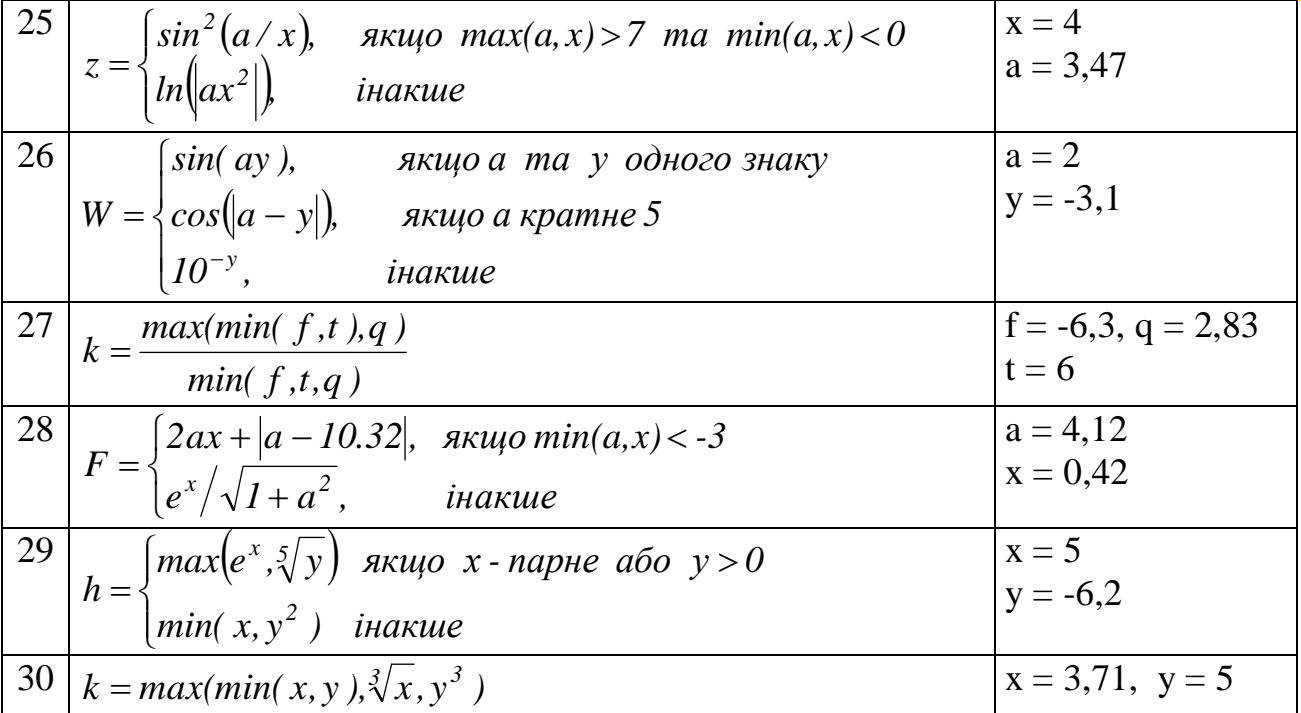

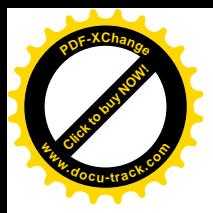

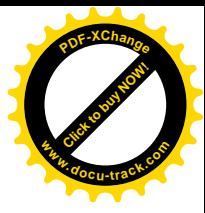

### Завдання до лабораторної роботи №3 Тема: Циклічний обчислювальний процес

Скласти програму обчислення виразу і виведення отриманого результату на екран. Відповідні вихідні дані ввести з клавіатури.

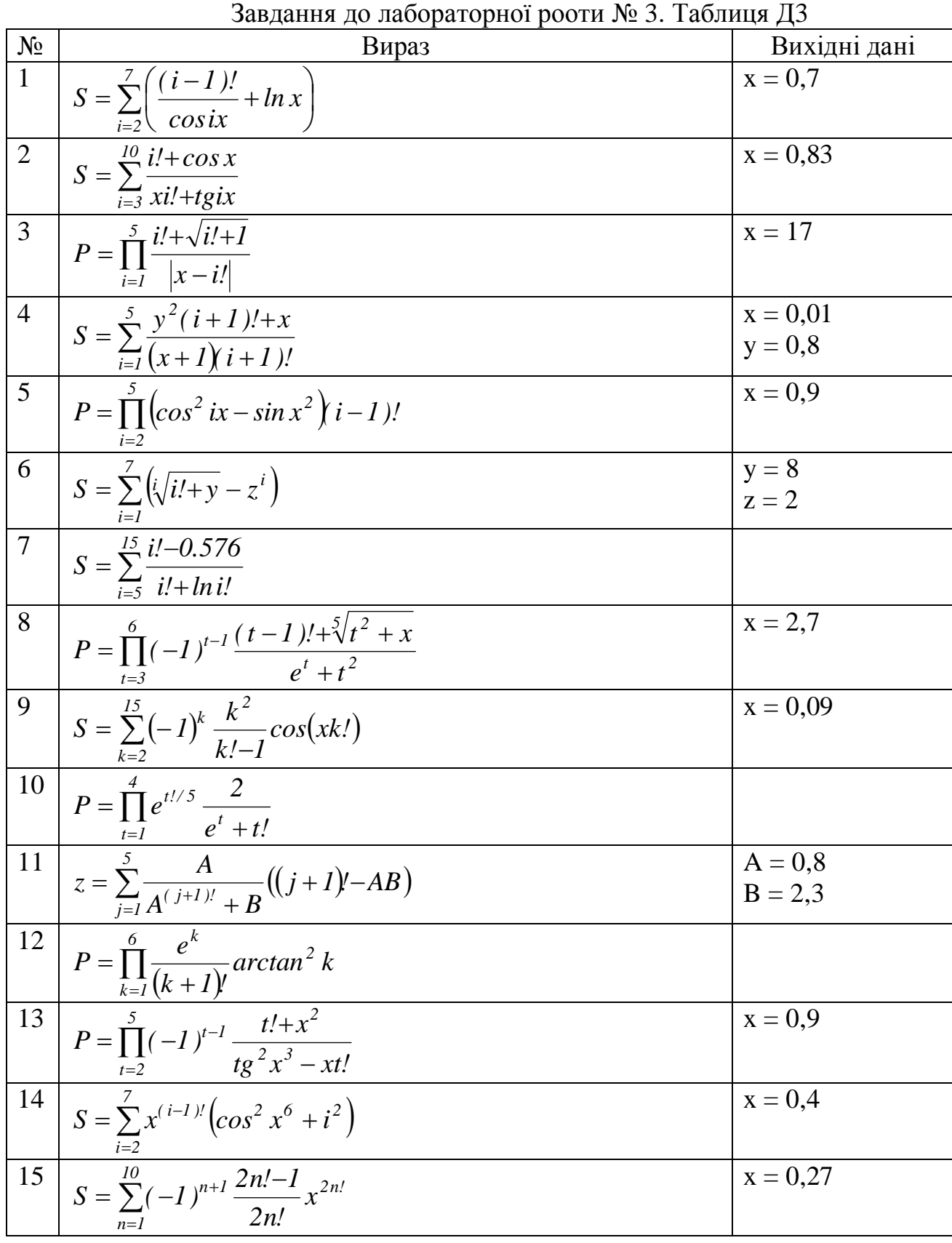

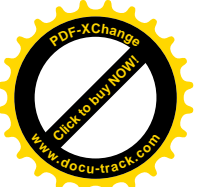

**.co<sup>m</sup> [Click to buy NOW!](http://www.docu-track.com/buy/) <sup>P</sup>DF-XChang<sup>e</sup> w <sup>d</sup>o<sup>c</sup> u <sup>r</sup>ac<sup>k</sup> .com**

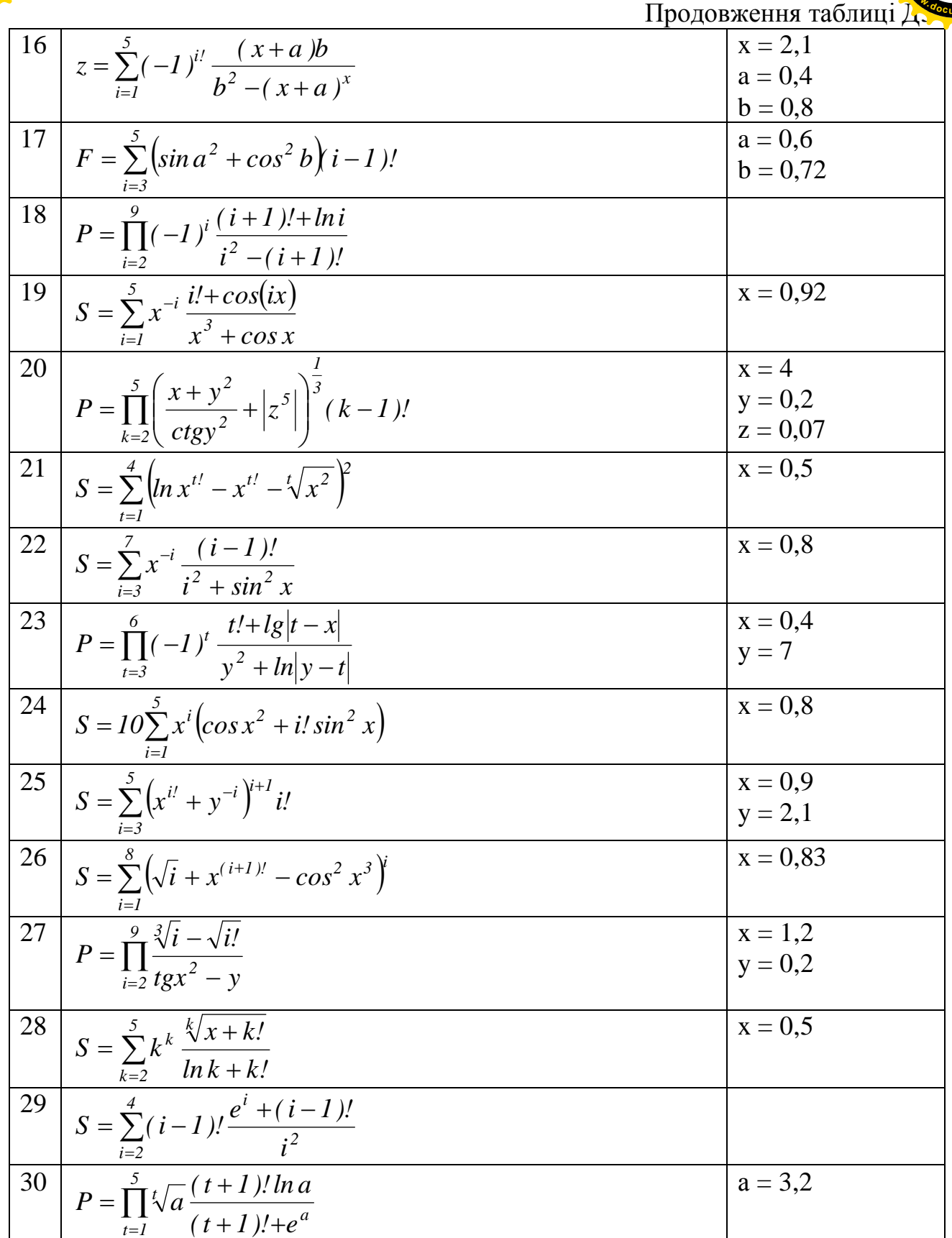

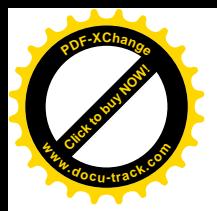

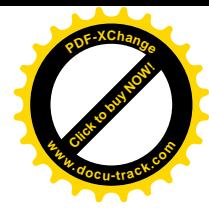

### Завдання до лабораторної роботи №4 Тема: Одновимірні масиви

Скласти програму обробки масиву відповідно до завдання.

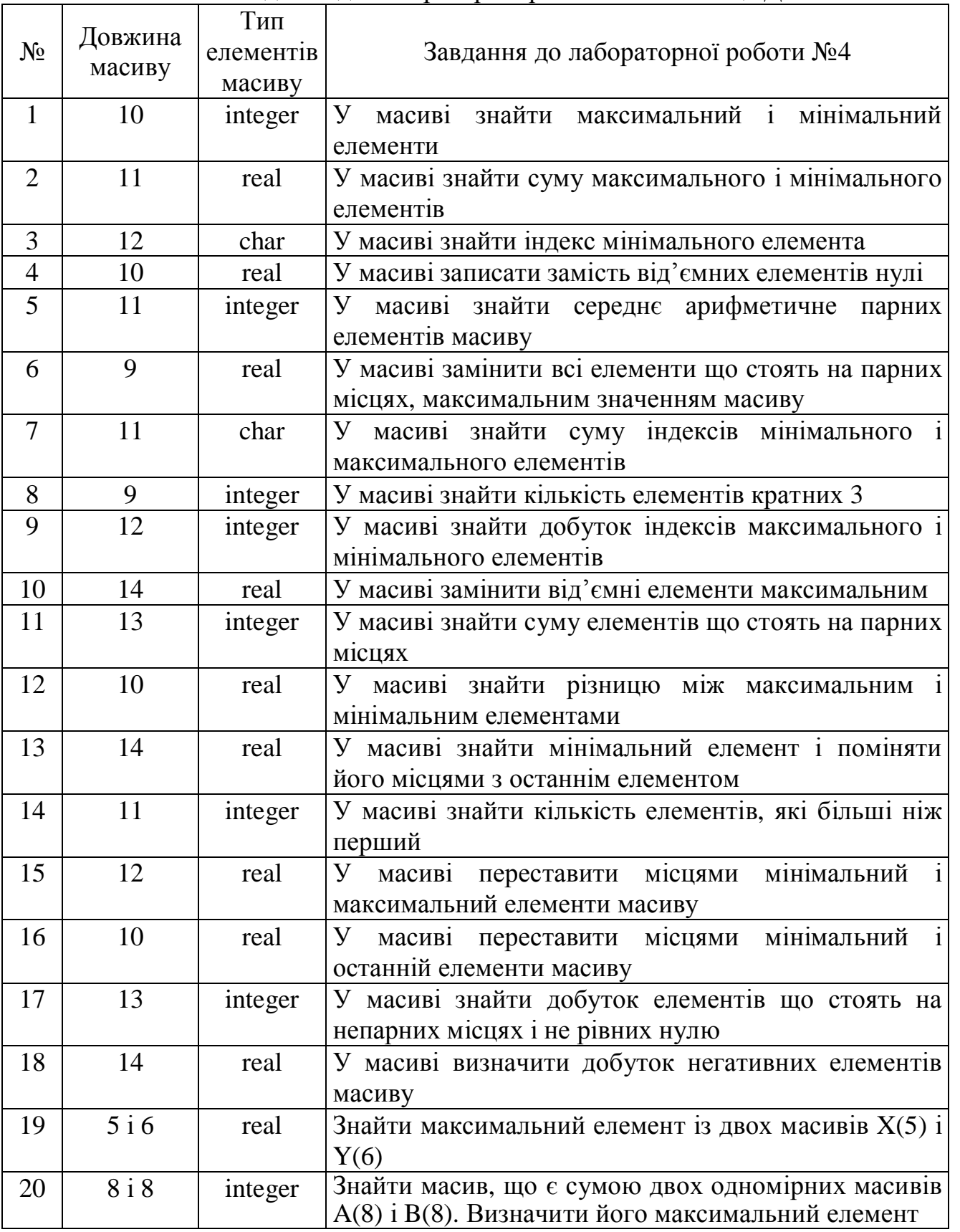

# Завдання до лабораторної рооти № 4. Таблиця Д4

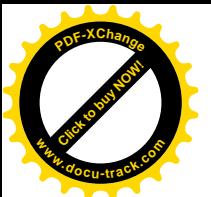

ɉɪɨɞɨɜɠɟɧɧɹɬɚɛɥɢɰɿȾ4 **<sup>w</sup>ww.docu-track.co<sup>m</sup>**

[Click to buy NOW!](http://www.docu-track.com/buy/)

**<sup>P</sup>DF-XChang<sup>e</sup>**

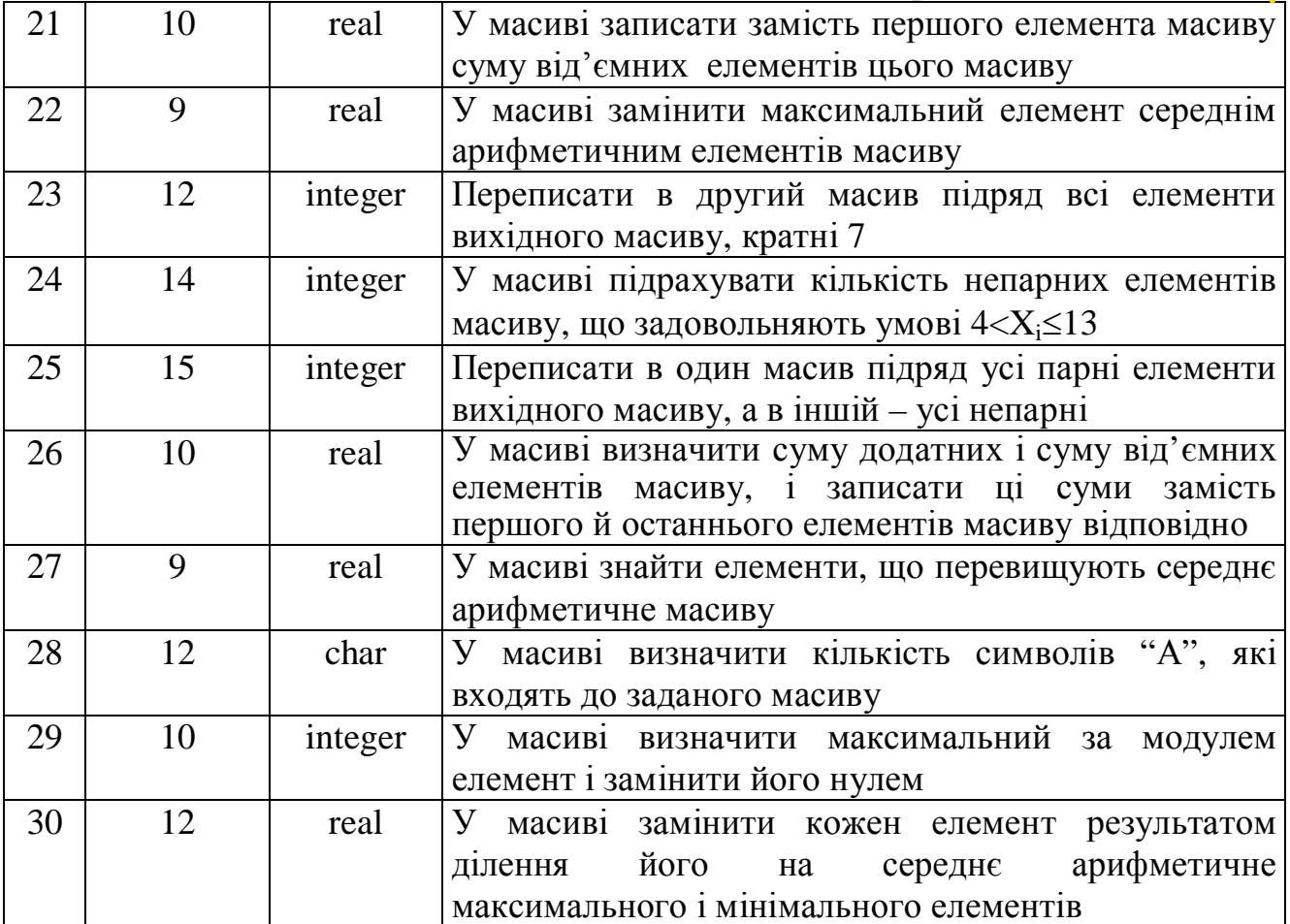

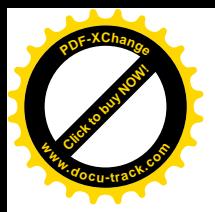

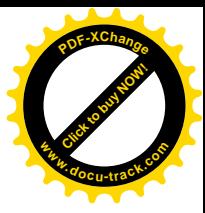

#### Завдання до лабораторної роботи №5 Тема: Двовимірні масиви

# Скласти програму обробки масиву відповідно до завдання

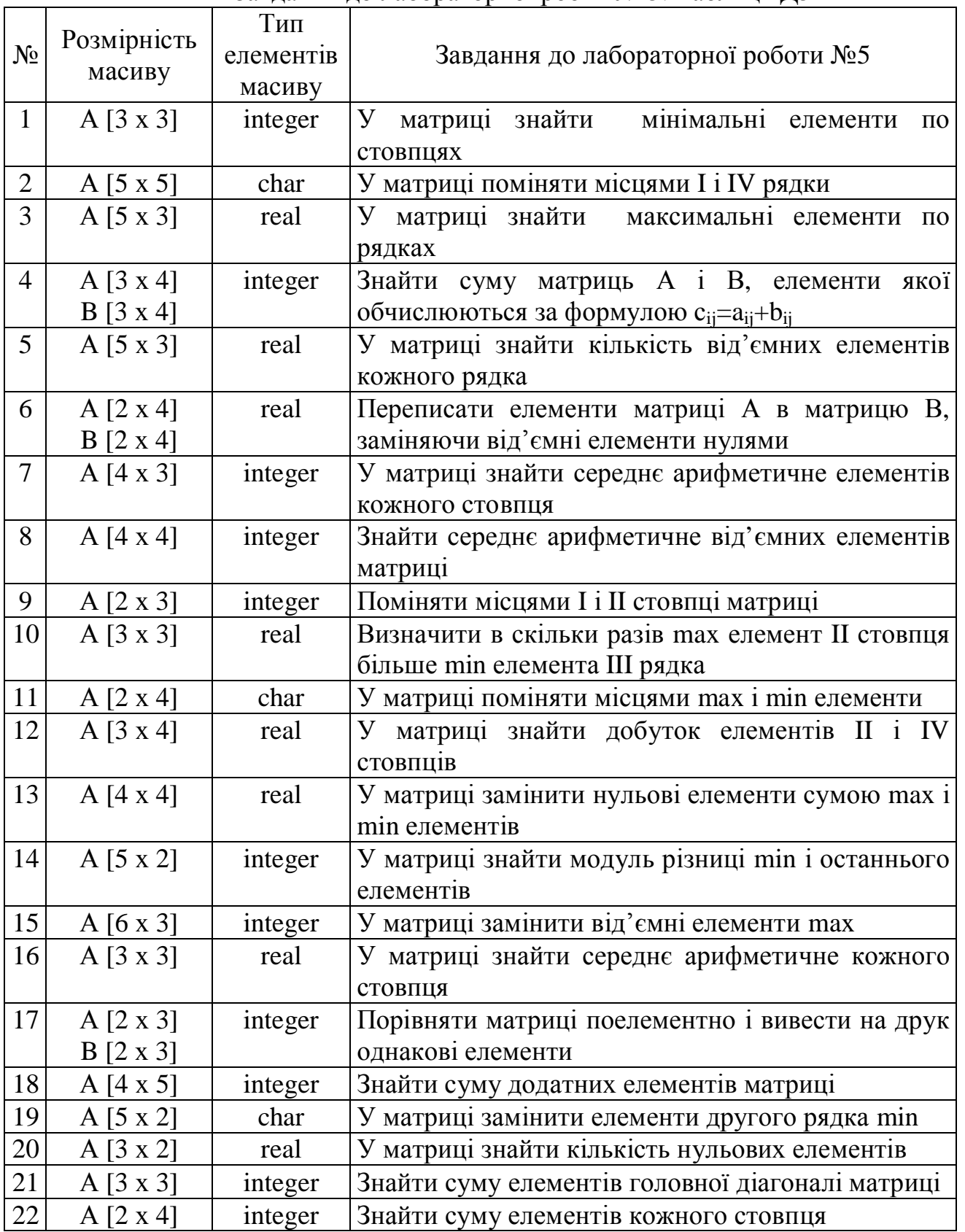

Завдання до лабораторної рооти № 5. Таблиця Д5

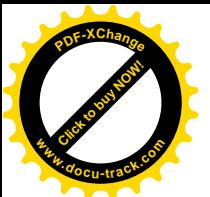

 $\frac{1}{2}$  **w** 

[Click to buy NOW!](http://www.docu-track.com/buy/)

**<sup>P</sup>DF-XChang<sup>e</sup>**

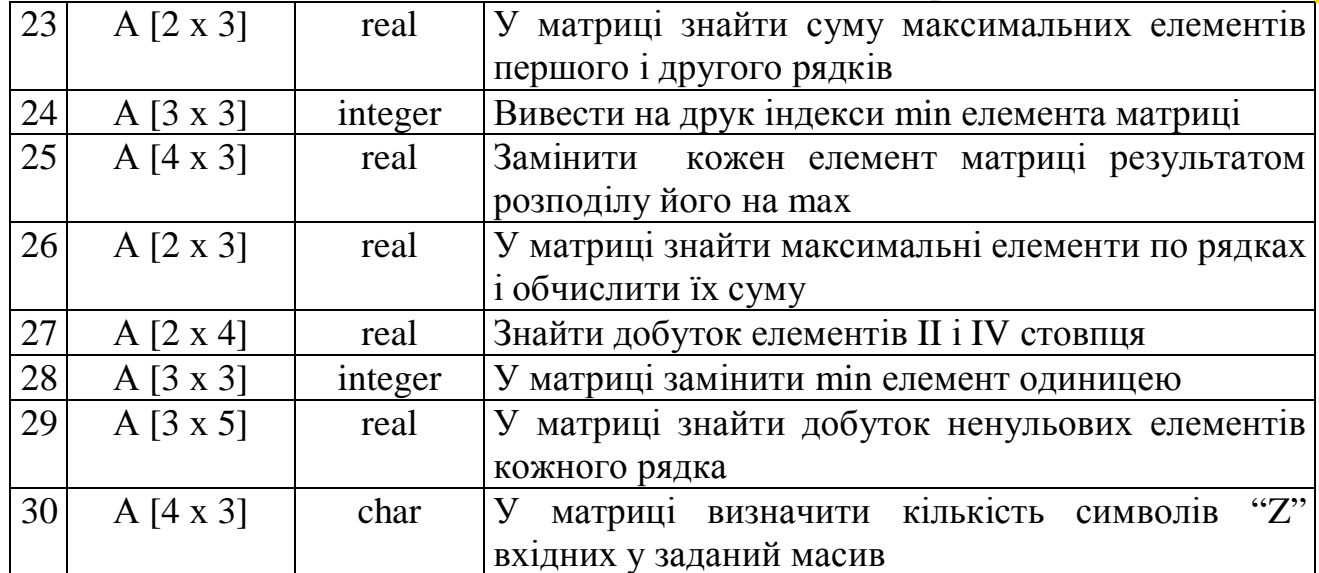

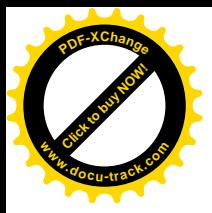

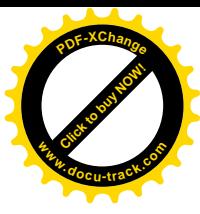

### Завдання до лабораторних робіт №6 і №7 Тема: Процедури та функції

Скласти програму обчислення виразу і виведення отриманого результату на екран. Відповідні вихідні дані ввести з клавіатури.

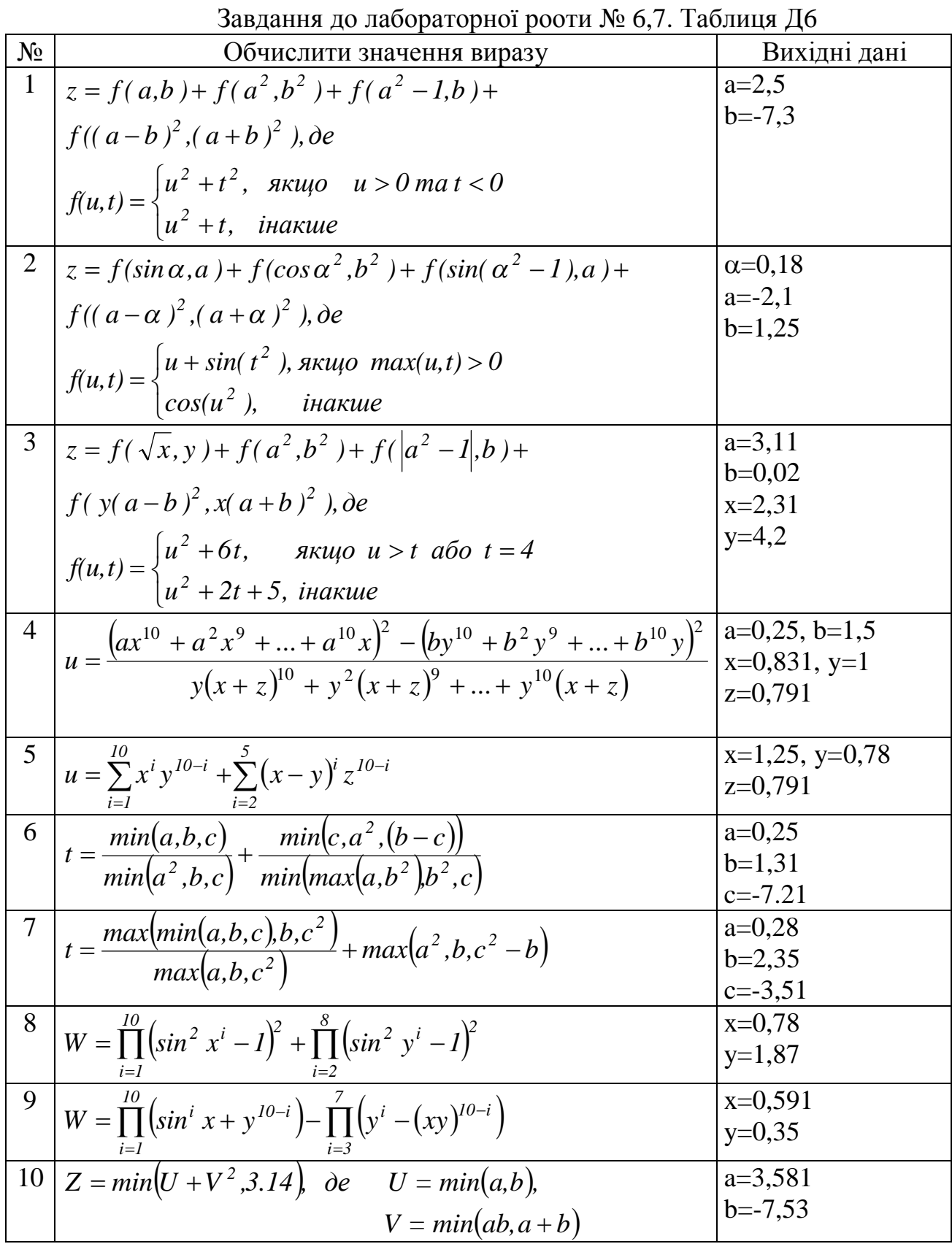

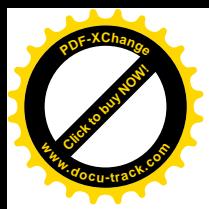

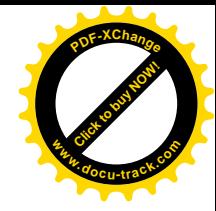

Продовження таблиці Д6

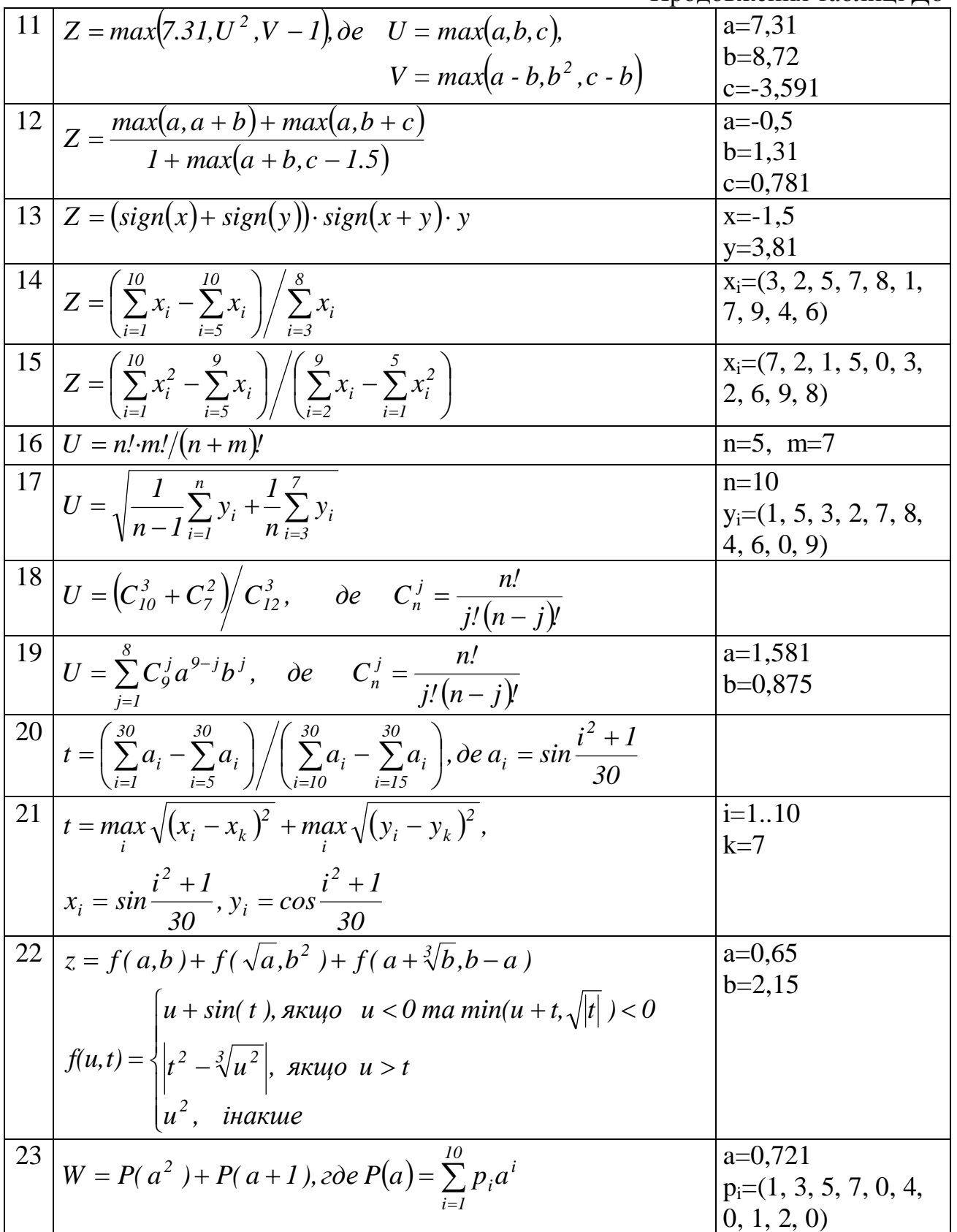

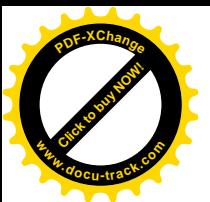

Закінчення таблиці Де **<sup>w</sup>ww.docu-track.co<sup>m</sup>**

[Click to buy NOW!](http://www.docu-track.com/buy/)

**<sup>P</sup>DF-XChang<sup>e</sup>**

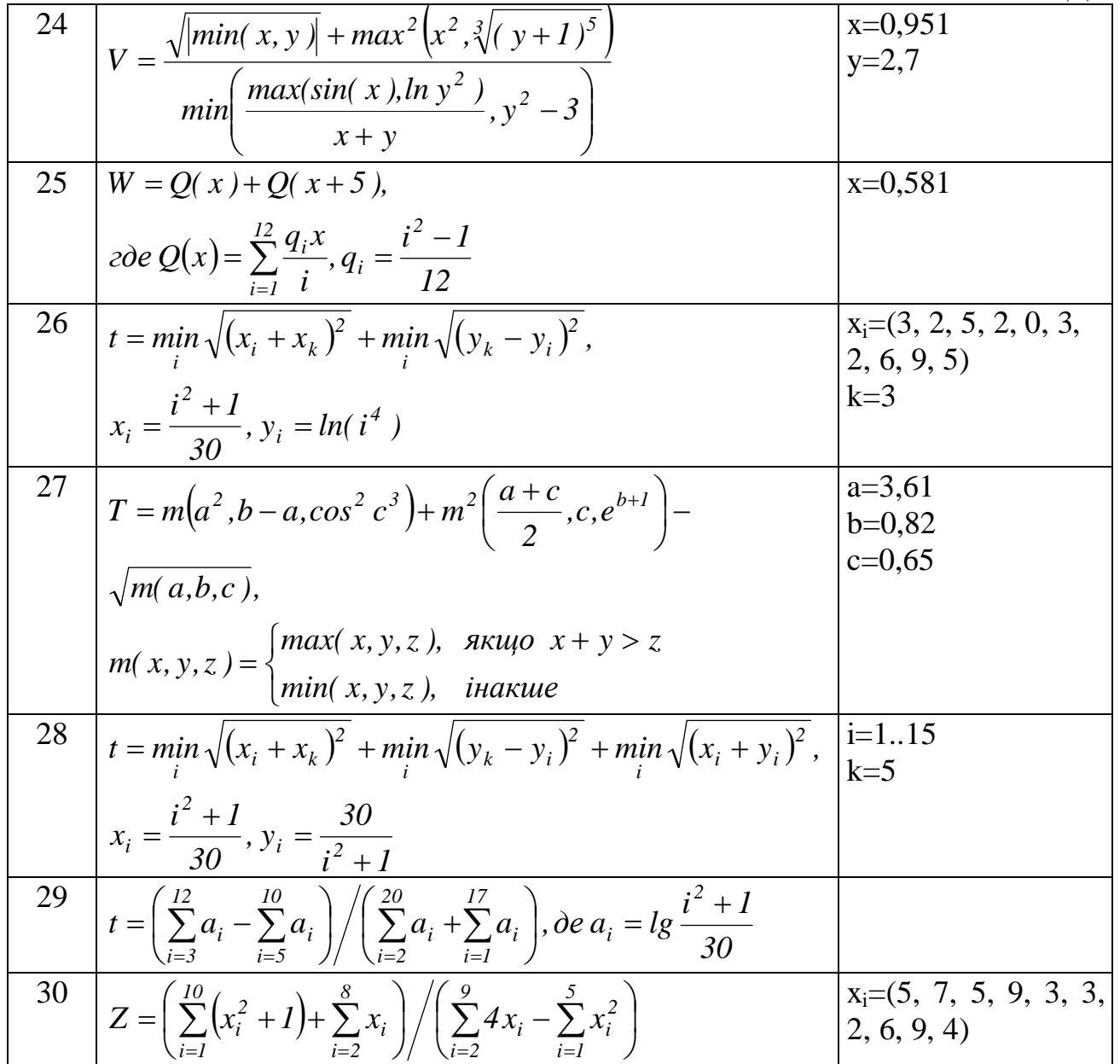

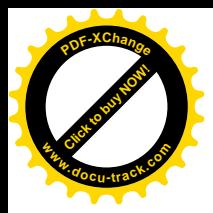

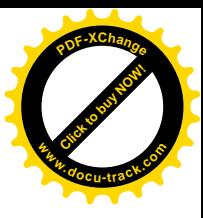

### Завдання до лабораторної роботи №8 Тема: Побудова графіків функцій

Побудувати графік функції F(x) на відрізку [A,B] в точках i=0,1,2...М. Відповідні вихідні дані ввести з клавіатури.

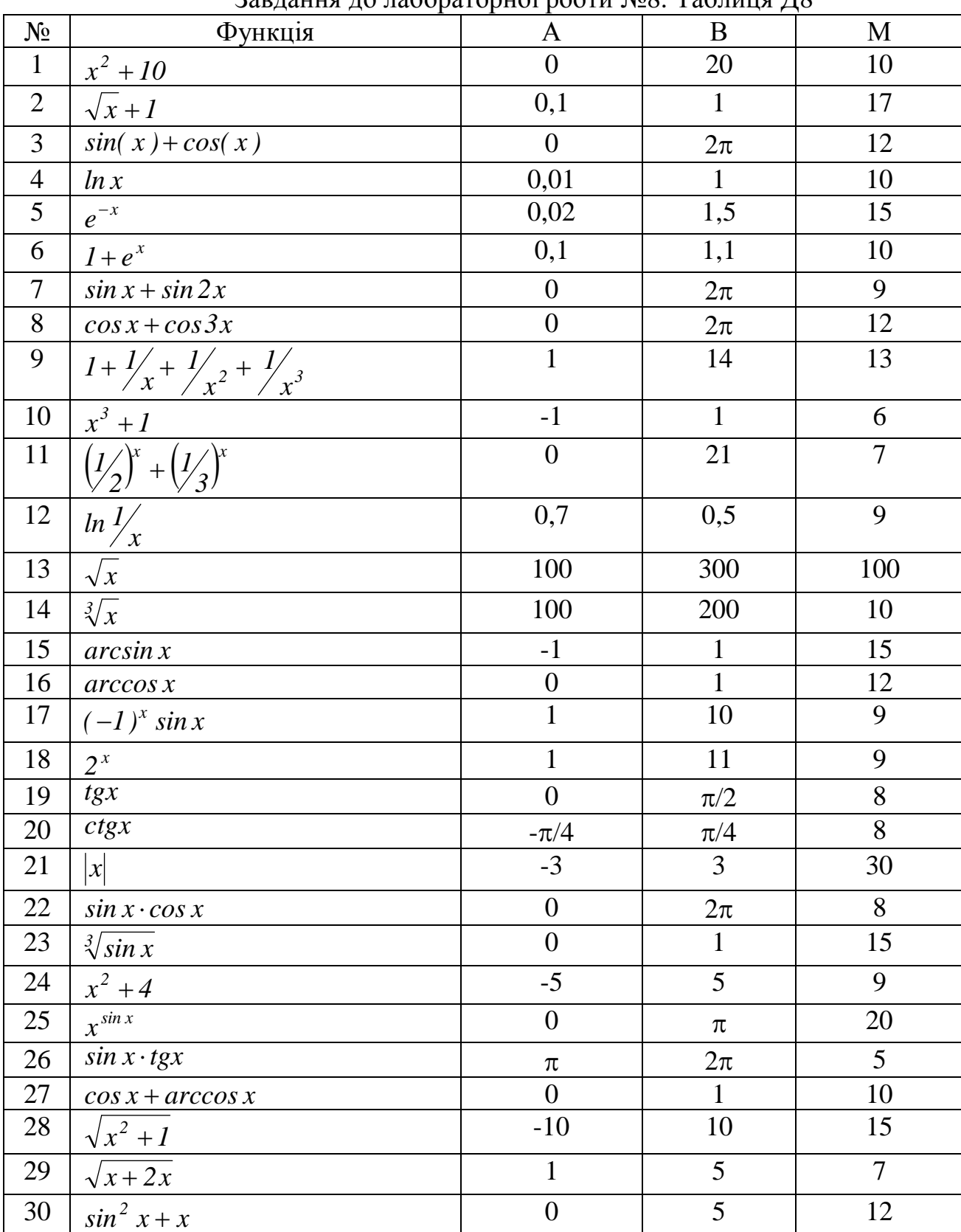

Ɂɚɜɞɚɧɧɹɞɨɥɚɛɨɪɚɬɨɪɧɨʀɪɨɨɬɢʋ8. ɌɚɛɥɢɰɹȾ8

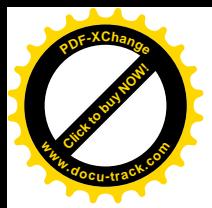

# СПИСОК ЛІТЕРАТУРИ

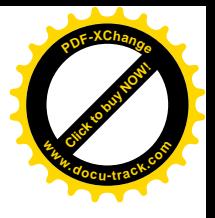

1. Архангельский А.Я. Программирование в Delphi 5. – М.: ЗАО «Издательство БИНОМ», 2000. – 1072 с.: ил.

2. Кэнту М. Delphi 4 для профессионалов. – СПб., Издательство «Питер», 1999. – 1120 с.: ил.

3. Методичні рекомендації та індивідуальні завдання до лабораторних робіт з дисципліни "Алгоритмізація та програмування" частина 2 для студентів напряму 6.050101/ Упоряд.: М.О. Алексеєв, Л.М. Коротенко, О.С. Шевцова, -- $\text{II.: HTY. 2011--79 c.}$ 

4. Тейксейра С., Пачеко К. Delphi 5. Руководство разработчика, том1. Основные методы и технологии программирования: Пер. с англ.: Уч. пос. – М.: Издательский дом «Вильямс», 2000. – 832 с.: ил. – Парал. тит. англ.

4. Фаронов В.В. Delphi 5. Руководство программиста. - М.: «Нолидж»,  $2001. - 880$  c.: ил.

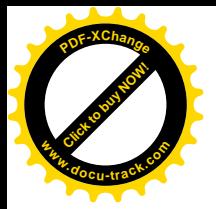

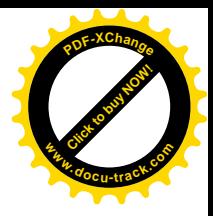

Алексеєв Михайло Олександрович Коротенко Генадій Михайлович Коротенко Леонід Михайлович **Шевцова** Ольга Сергіївна

# МЕТОДИЧНІ РЕКОМЕНДАЦІЇ

# до виконання лабораторних робіт з дисципліни **©Ɉɫɧɨɜɢɩɪɨɝɪɚɦɧɨʀɿɧɠɟɧɟɪɿʀ»**

**ДЛЯ СТУДЕНТІВ НАПРЯМУ**  $6.050103$  «Програмна інженерія»

Друкується в редакційній обробці авторів

Підписано до друку \_\_\_\_\_\_\_\_\_\_\_ . Формат 30х42/4.

Папір офсетний. Ризографія. Умовн. друк. арк. 3.

Обл-вид. арк. 3. Тираж 50 прим. Зам. № \_\_\_.

Державний ВНЗ «Національний гірничий університет» 49005. м. Дніпропетровськ, просп. К. Маркса, 19.